# <span id="page-0-0"></span>**MotorolaTM**

## **iDEN®**

*Digital Multi-Service Wearable Phone*

# **i1000-A User's Guide**

# Draft #1A

(To translation)

December 18, 1998

## **CONTENTS**

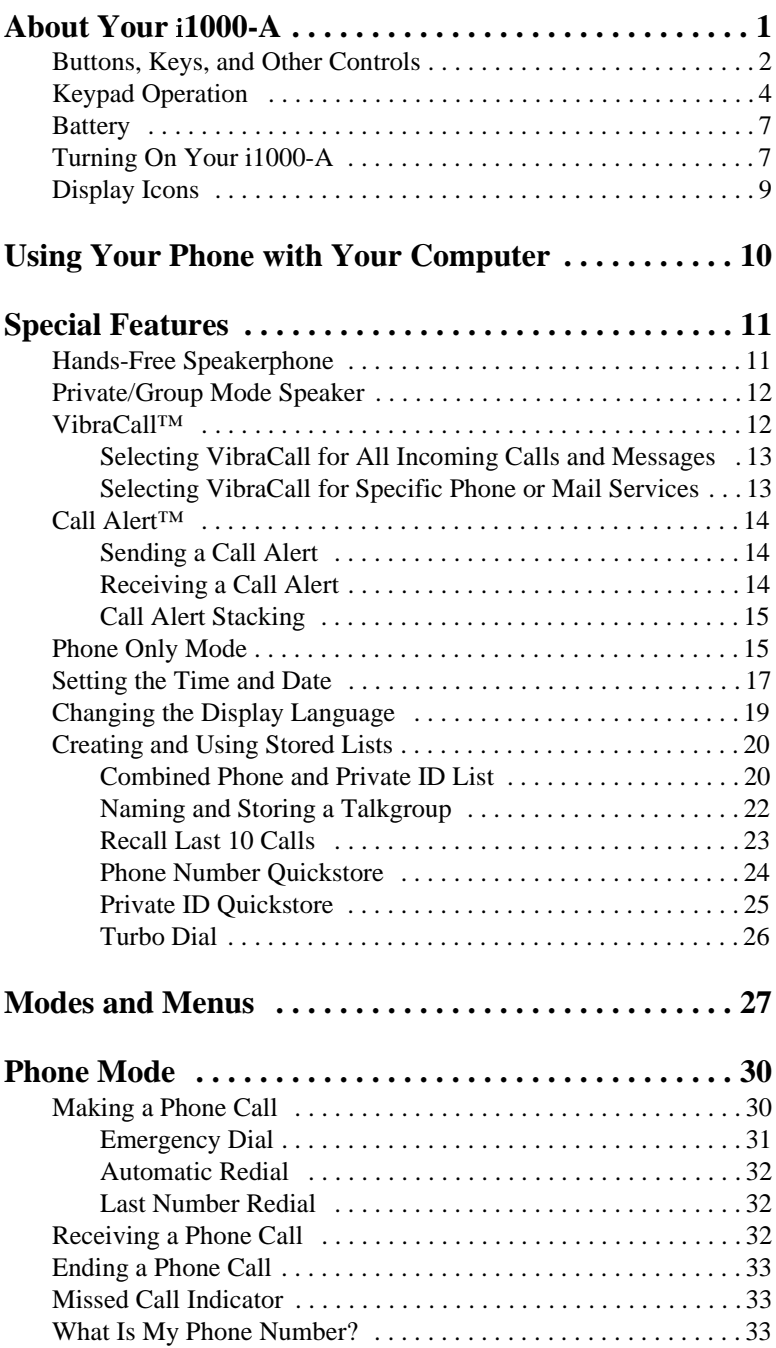

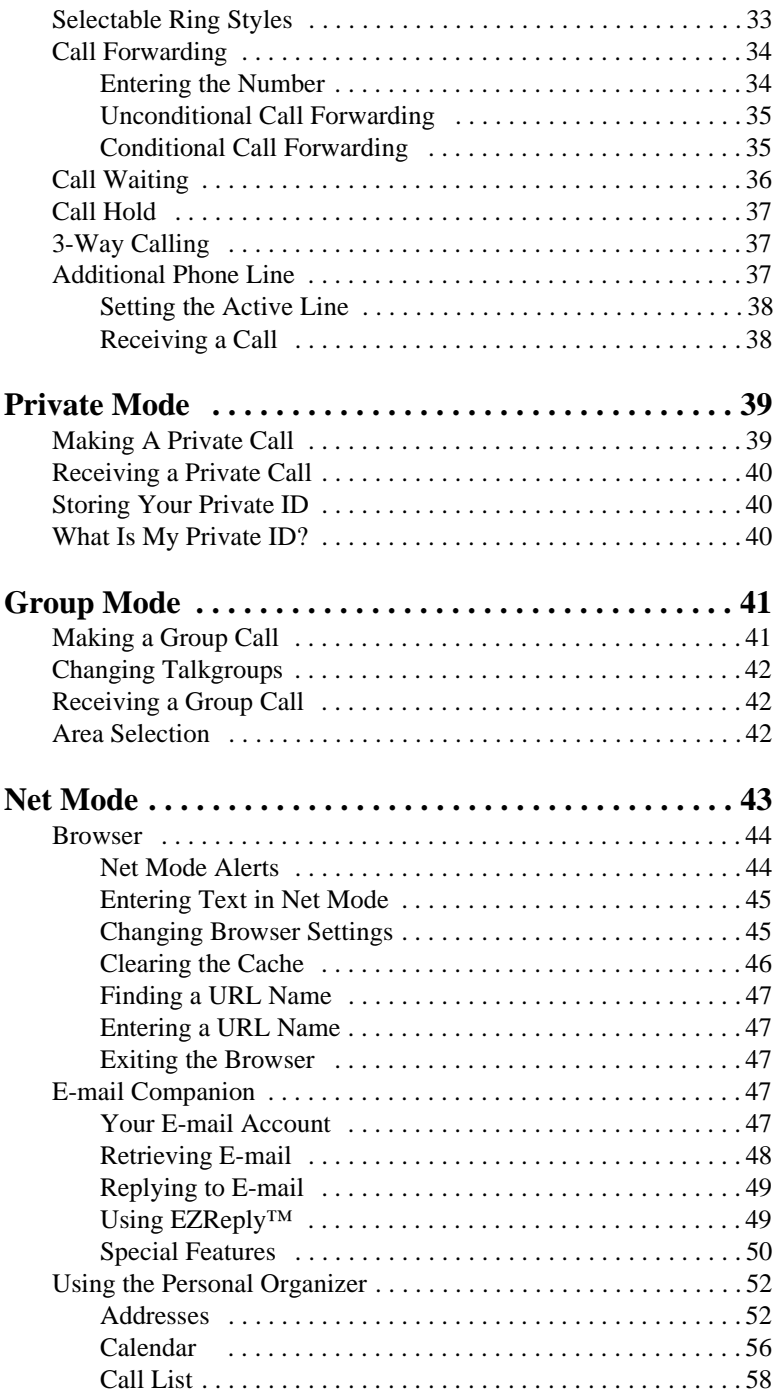

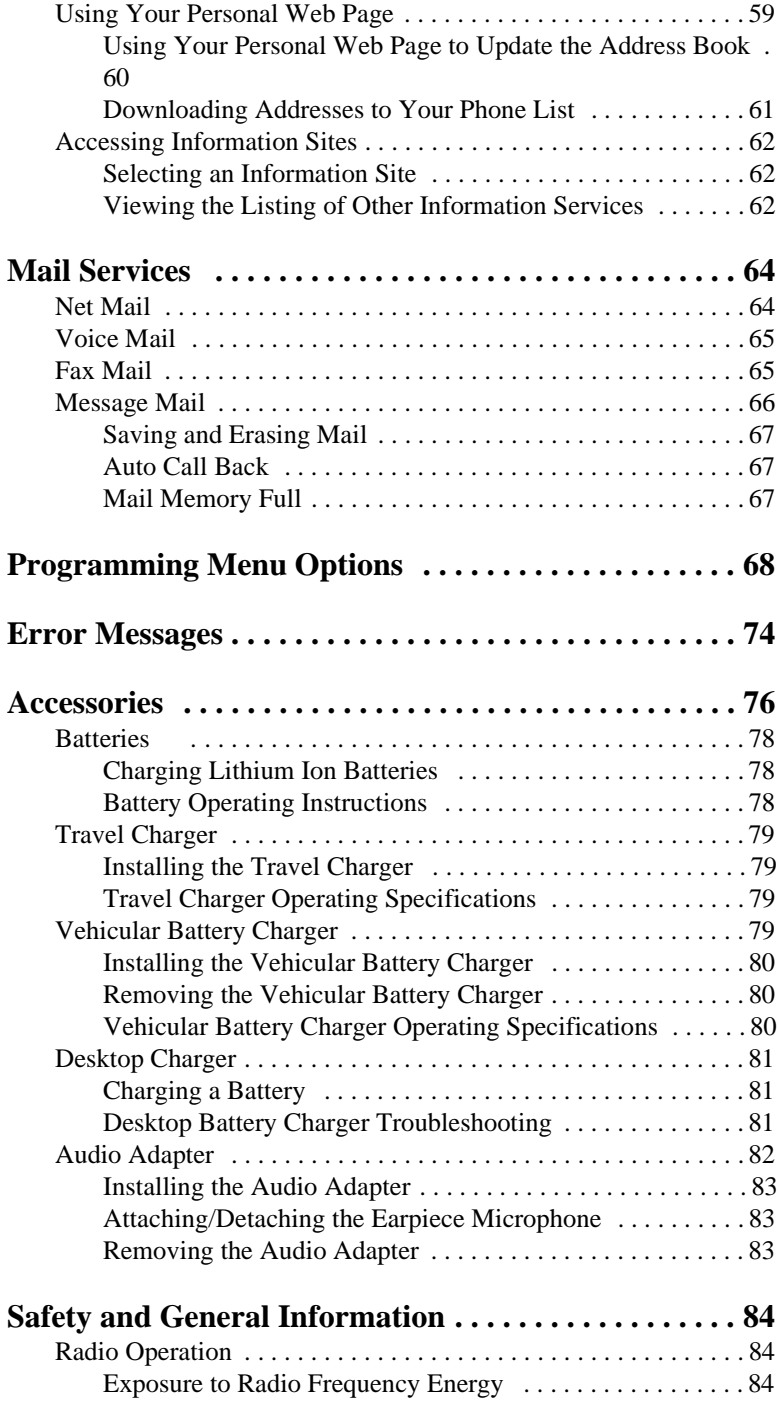

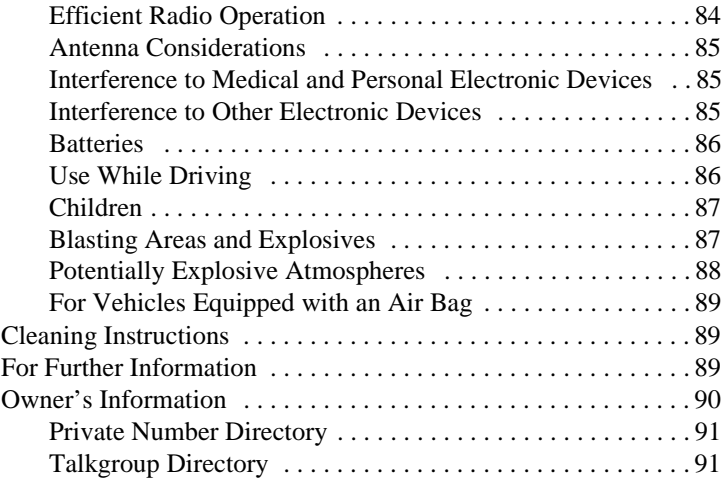

## **Patent and Trademark Information**

This product is protected under one or more of the following patents:

4817157, 4896361, 4857928, 5041793, 5060294, 5066923, 5134718, 5140156, 5239963, 5257411, 5287387, 5265219, 5289504, 5316168, 5317247, 5338396, 5389927, 5406588, 5424921, 5457376, 5460906, 5551063, 5557079, 5596487, 5615412, 5638403, 5559468, 5469465, 5170413, 5140615, 5519730, 5241544, 5584059, 5574992, 5396656, 5487091, 5533004, 5299199, 5343499, 5369501, 5509031, 5515379, 5528723, 5598417, 5066923, 5241650, 5278833, 5359696, 5548631, 5410632, 5440582, 5457735, 5457818, 5471670, 5477550, 5481537, 5566181, 5229767, 5208804, 5295140, 5381449, 5440590, 5467398, 5490230, 5620242, 5623523, 5655913

, Motorola and Message Mail are trademarks of Motorola, Inc.

iDEN and Turbo Dial are registered trademarks of Motorola, Inc. ®Reg. U.S. Pat. & Tm. Off.

All other trademarks mentioned in this manual are trademarks of their respective companies.

© Copyright 1999, Motorola, Inc. All rights reserved.

**iv [i1000-A User's Guide](#page-0-0)**

# <span id="page-5-0"></span>**ABOUT YOUR i1000-A**

ongratulations on purchasing your Motorola iDEN i1000-A multi-service, wearable, digital portable phone. Superior features and state-of-the-art technology help to keep you in constant touch **C** ongratulations on purchasing your Motore multi-service, wearable, digital portable p and state-of-the-art technology help to kee with all of your business and personal contacts.

Your i1000-A has so many new and exciting features! With wireless access to the Internet, you can check on the latest news and weather, get stock quotes, send and receive e-mail, and download information from your computer.

A missed-call indicator lets you know that you received calls while you were away.

And, new ease-of-dialing features, such as Turbo Dial and the Last Ten Received and Sent lists, help you to quickly make and return phone calls.

The i1000-A offers:

- **Phone Mode** for cellular phone operation. *See [page 30](#page-34-0).*
- **Private Mode** for two-way radio to talk with one person. *See [page 39](#page-43-0).*
- **Group Mode** for two-way radio to talk with several people. *See [page 41](#page-45-0).*
- Net Mode for browser use. *See [page 43](#page-47-0).*
- **Messaging Services** for message, voice, net, and fax mail. *See [page 64](#page-68-0).*
- **Fax and Data Transfer** for faxes and transfer of files. *See [page 68](#page-72-0).*

TTY access for hearing-impaired users is available with your i1000-A. See the "TTY Supplement" (68P810xxCxx) for complete instructions

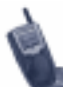

This manual describes the features of the i1000-A as they were set up at the factory. However, your carrier or your organization may have changed or added features. For more information, check with your carrier or your organization.

## <span id="page-6-0"></span>**Buttons, Keys, and Other Controls**

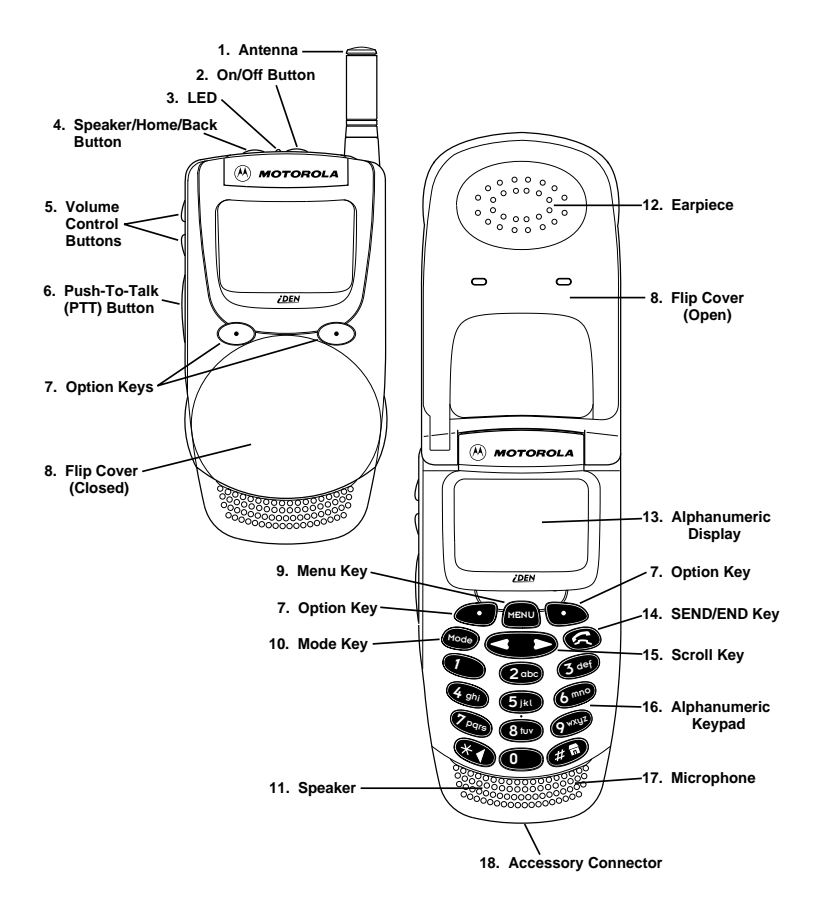

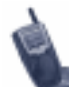

Before you use your i1000-A for the first time, remove the three plastic lens protectors from the display and cover.

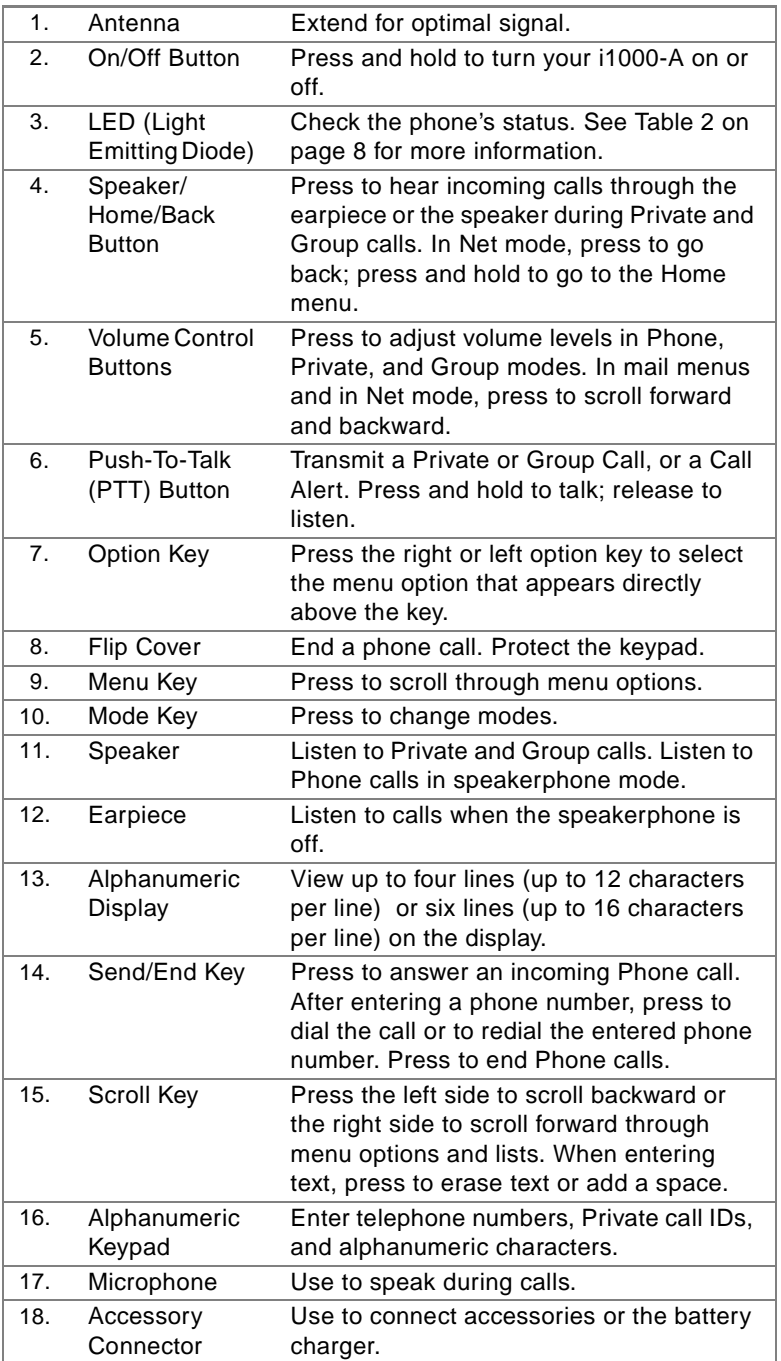

# <span id="page-8-0"></span>**Keypad Operation**

Some buttons and keys on your i1000-A have multiple functions, depending on the current mode. See Table 1 .

## **Table 1: Special Key Functions**

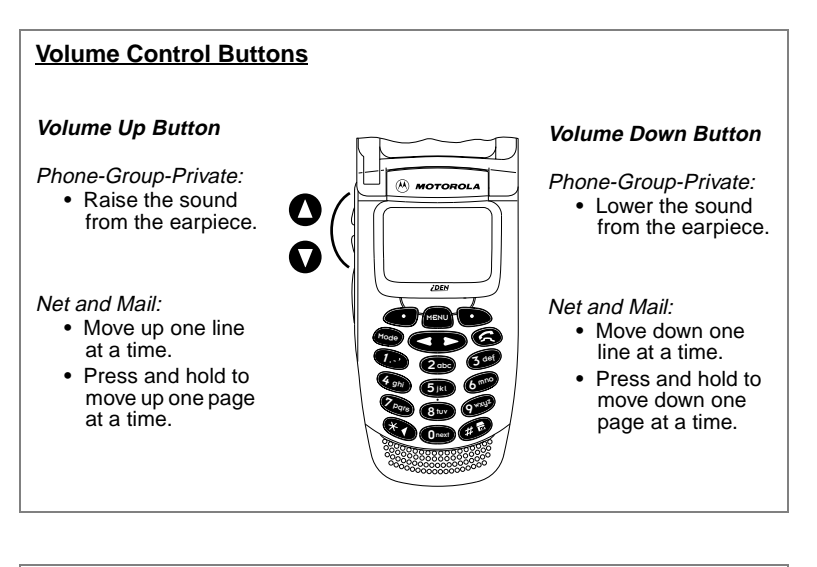

#### **Speaker/Home/Back Button**

Phone-Group-Private:

•

• Switch audio from the earpiece to the speaker.

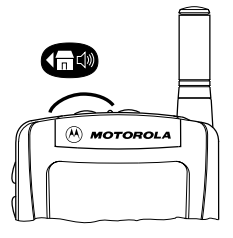

Net and Mail:

- Press to go back to the previous page.
- Press and hold to go to the Home menu.
- Press and hold again to go to the Net Ready screen.

#### **Left Scroll Key**

- Phone-Group-Private:
	- Move backward.

Net and Mail:

- Scroll up
- Text Entry:
	- Backspace to erase a character.
	- Press and hold to erase alal characters in a field (word).

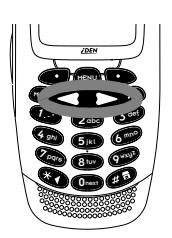

## **Right Scroll Key**

Phone-Group-Private:

• Move forward.

#### Net and Mail:

• Scroll down.

#### Text Entry:

- Insert a space.
- Immediately after pressing an alpha, press to go to the next space. This does not delete characters or insert space.

#### **Mode Key**

Phone-Group-Private:

• Advance to the next mode.

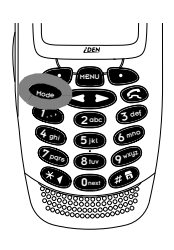

#### Net and Mail:

• Suspend the browser and switch to Phone mode.

#### **Menu Key**

- Phone-Group-Private: • Scroll through the
	- menu options on the display.

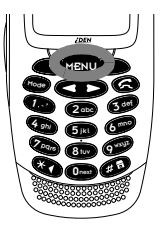

#### Net and Mail:

• Press and hold to access the browser home menu.

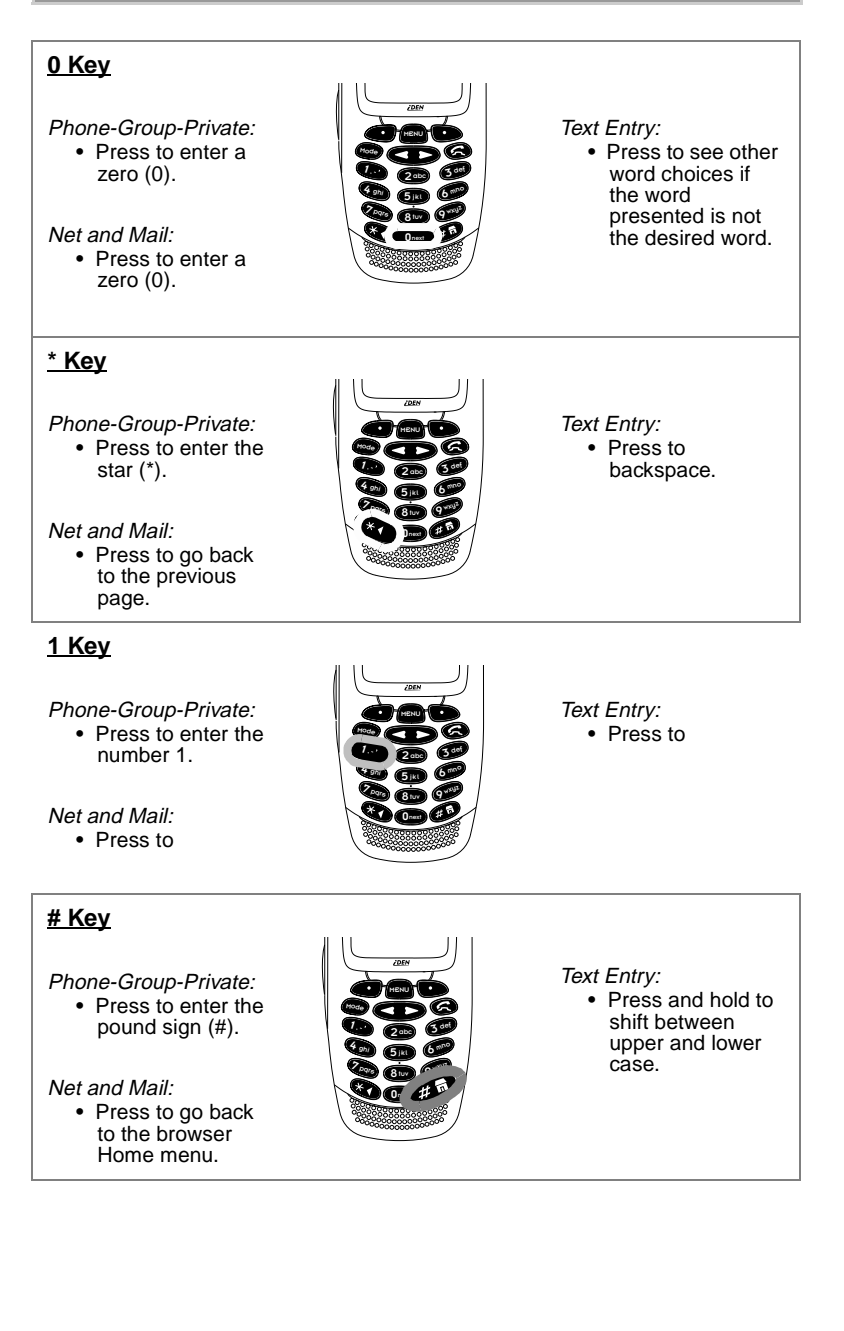

## <span id="page-11-0"></span>**Battery**

Remove the battery from the protective case provided in the original packaging. When the battery is not attached to the phone or being charged, store it in this case.

## **Charging the Battery**

To get the maximum use from the battery, charge it for at least three hours before you use it for the first time.

Attach the charger connector to the i1000-A then connect the adapter to an electrical outlet. *For more information about chargers, see ["Accessories" on page 76](#page-80-0).*

## **Attaching the Battery**

To attach the battery to your i1000-A, align the battery as shown. Press down on the battery until you hear a click.

#### **Battery and Charging Status**

A low battery is indicated by a short, chirp-like sound through the speaker. The battery strength icons display battery level information, as shown below. The battery indicators show the battery level during operation and charging.

▁▁

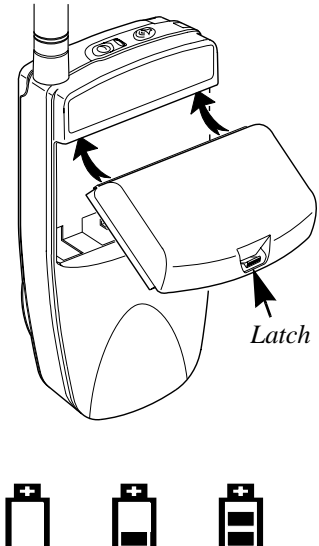

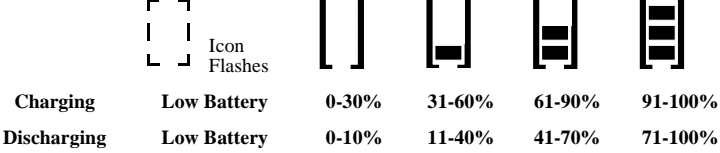

**Figure 1. Battery Charging Status**

#### **Detaching the Battery**

To detach the battery, press the latch to release the battery and slide the battery downward.

## **Turning On Your i1000-A**

Press the On/Off button  $\bullet$  until a set of icons appears on your display. (For a description of the icons, se[e page](#page-13-0) 9.) Then the message "Please Wait" displays while the i1000-A connects to your carrier's network. *To change the displayed language, se[e page 1](#page-23-0)9.*

<span id="page-12-0"></span>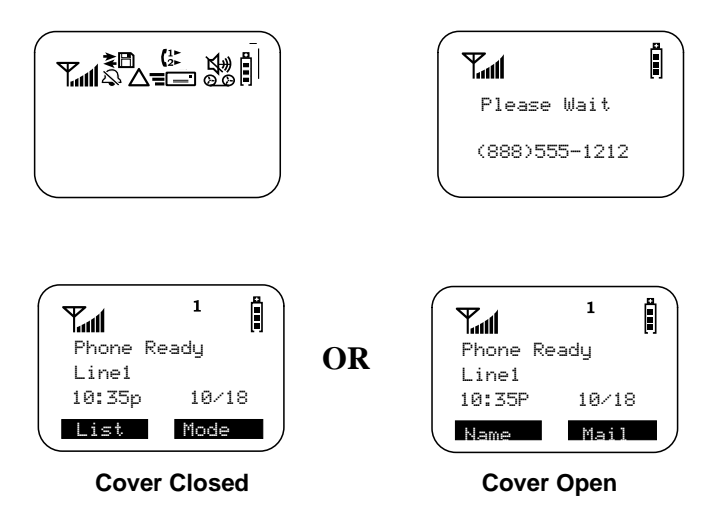

*The menu options that appear on the Phone Ready screen depend on whether the cover is open or closed.* 

The LED indicator located on top of the i1000-A shows the service state. See Table 2 .

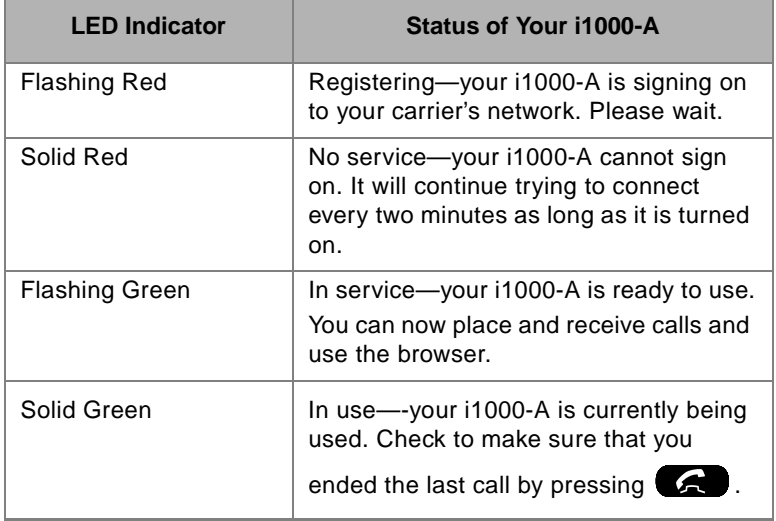

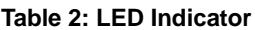

## **Turning Off Your i1000-A**

Press and hold the On/Off button  $\bigcirc$  until you see the message "Powering Off".

# <span id="page-13-0"></span>**Display Icons**

Display icons appear on the screen to inform you of existing conditions. See the following list.

*Some of the following icons may appear along the top of the display.*

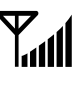

#### **Signal Strength Indicator**

Shows the signal strength. Six bars indicate the strongest signal. Calls and messages may not be sent or received in weak signal areas.

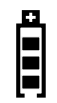

#### **Battery Strength Indicator**

Shows the remaining charge in your battery. Three bars show full charge. The indicator flashes when you have less than five minutes of talk time remaining.

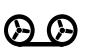

#### **Voice Mail**

Indicates that unplayed messages are waiting in your voice/fax mail box

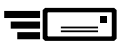

#### **New Message Mail**

Indicates that you have new text messages in your mail box.

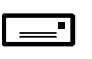

#### **Unread Message Mail**

Indicates that you have unread Message Mail.

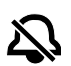

## **Vibrate All**

Indicates that the Vibrate All option is turned on. You will not hear a ring tone.

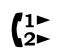

## **Call Forward**

Indicates that incoming phone calls are being forwarded.

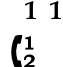

#### **Active Line Indication**

Displays the active phone line (1 or 2).

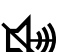

#### **Private/Group Speaker**

Indicates that the Private/Group speaker is off. You will hear calls through the earpiece.

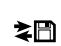

#### **Packet Data**

Indicates packet data registration. The blinking arrows indicate send and receive activity. For more information, see the *Wireless Data User's Guide* (publication 68P81090C75-O).

*Some of the following icons may appear on the last line of the display.*

#### **Secure Packet Data Connection** t

Indicates that your packet data information is encrypted during transmission.

#### **More Information** 忙

Indicates that there is more text to read above, below, or above and below the current screen.

# <span id="page-14-0"></span>**USING YOUR PHONE WITH YOUR COMPUTER**

You can use your i1000-A as a modem for fax and data transfer from your IBMTM PC-compatible laptop computer. This is particularly useful when there is no wired phone line available, for example, on a plane or in your car.

You simply attach a data cable from your phone to your computer. This type of wireless connection uses one of two types of data connection: circuit-switched data and packet data.

- Circuit-switched data is typically used for sending and receiving faxes and for transferring large files.
- Packet data is used for small file transfers such as e-mail.

To use these services, you must install the iDEN Wireless Data Services software. For more information on setting up your computer and your i1000-A for Packet and Circuit Data calls, see the *iDEN Wireless Data Services User's Guide* (publication 68P81090C75).

To make data calls using only your i1000-A, s[ee "Net Mode" on](#page-47-0)  [page 43](#page-47-0) and ["Mail Services" on page 6](#page-68-0)4.

# <span id="page-15-0"></span>**SPECIAL FEATURES**

The i1000-A offers a hands-free speakerphone design, alert options by selectable vibration, displayed time and date option, stored Phone and Private lists, and your choice of displayed language. This section describes each feature.

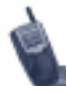

To "select" a menu option, press the right or left

Option key  $\bullet$  directly under the desired menu option.

## **Hands-Free Speakerphone**

The i1000-A provides a speakerphone similar to one in your office or home. Because the i1000-A is wireless, you have the convenience of a hands-free speakerphone for holding impromptu meetings or listening to your voice mail messages.

During speakerphone operation, you may either speak or listen, but you cannot do both at the same time.

Speakerphone operation varies according to whether the cover is open or closed.

- If the cover is open during a speakerphone call and you close the cover, you will end the call.
- If the cover is closed during a speakerphone call and you open the cover, the call switches to the earpiece. You can switch back to speakerphone operation by selecting "Spkr".

To use the speakerphone:

- 1. Select "Spkr". The "Spkr" option flashes while the speakerphone is on.
- 2. Place the phone 15-30 inches (381-762 millimeters) away from you. In a noisy environment, you may want to move the i1000-A closer to you for better transmission.

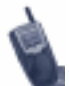

If there is background noise in the vicinity of your i1000-A, you may miss part of the incoming audio, such as, a caller's voice or messages.

To more clearly hear incoming audio, press

then press under "Mute". The display changes from "Phone In Use" to "Phone Mute" to indicate that the microphone is muted.

While the microphone is muted, you can hear incoming audio, but a caller cannot hear any speech coming from your i1000-A. To be heard by the caller,

press **under** "Mute" again to turn on the microphone of your i1000-A.

## <span id="page-16-0"></span>**Private/Group Mode Speaker**

In Private and Group modes, you can hear calls through either the

earpiece or the speaker. Press the Speaker button  $\overline{\mathbb{C}}$  on top of the i1000-A to turn the Private/Group Speaker on or off.

With the Speaker button on, you will hear incoming calls through the speaker. This is useful to monitor talkgroup activity in Group mode. With the Speaker button off, you will hear incoming calls through the earpiece.

When you hear a brief chirp-like tone:

- In Private mode, you have a private call.
- In Group mode, there is activity within the talkgroup.

## **VibraCall™**

VibraCall is a vibration alert system that notifies you of incoming phone calls, messages, and data calls.

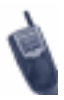

When you set vibration alerts, they are set only for the current line.

If you have a second phone line, you must select that line and repeat the procedure for selecting all services or selecting individual services to vibrate.

The alert choices are:

- Vibrate Only—produces only a vibration.
- Vibrate/Ring—produces a vibration followed by a ring tone.
- Vibrate Off—turns off the vibration and produces only a ring tone.

Note that the only choices for "Mail" and "Grp/Prvt" are Vibe On or Vibe Off. The Mail vibe selection includes Net alerts.

You can set VibraCall to notify you of all incoming phone and data calls and messages, or you can select individual services, such as "Mail", for vibration alert.

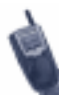

If VibraCall is set for incoming calls and messages, the power-up sequence includes a brief vibrate cycle.

## <span id="page-17-0"></span>*Selecting VibraCall for All Incoming Calls and Messages*

To set a vibration alert for all incoming calls and messages:

- 1. Press  $\leftrightarrow$ ,  $\#$ ,  $\circ$ wxz.
- 2. Select "All".

After you complete the setting, the display returns to the previous mode.

Look for  $\mathbb Q$  (the Vibrate All icon) at the top of your display.

## *Selecting VibraCall for Specific Phone or Mail Services*

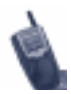

When you select Vibrate for Phone mode, you receive a vibration alert for all incoming phone and circuit data calls.

When you select Vibrate for Mail, you receive a vibration alert for all incoming mail and net alerts.

To set a vibration alert for specific phone ormail services:

- 1. Press  $\leftrightarrow$  ,  $\leftrightarrow$  ,  $\circ$  wxz.
- 2. Press  $Q = M$  until you see the "Selct" menu option on the last line of the display.
	- 3. Select "Selct". The first selection is Vibe.

*The menu option "Selct" allows you to set individual vibration alerts for incoming calls and messages.*

 4. To view the Vibe/Ring vibration alert choices, press **NENU** on the keypad.

> *The vibration selection that you make affects only the current mode. In this example, vibration is set only for Phone mode. You must set each mode or service*

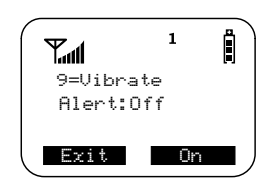

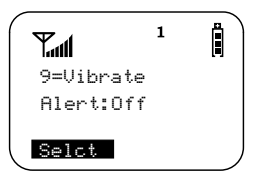

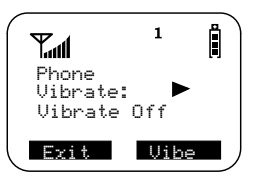

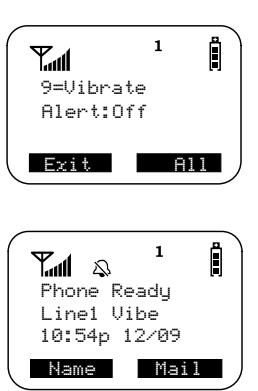

<span id="page-18-0"></span>*individually or select "All" to set all services.*

 5. To set a vibration alert for another service, such as "Mail" or "Group/Prvt", press

**O** on the keypad until you see the desired mode or service.

- 6. Select "Exit" to return to the Vibrate Alert menu.
- 7. Select "Exit" again to return to the previous mode.

## **Call Alert™**

Call Alert enables you to page an individual (in Private mode) by sending an audible tone.

## *Sending a Call Alert*

## *Cover Closed*

- 1. Select "Mode" to go to Prvt Ready.
- 2. Select "List". Use the Volume Control buttons to scroll to the desired name or ID.
- 3. Select "Alert" then press the PTT button.

## *Cover Open*

- 1. Press cross to go to the "Prvt Ready" screen.
	- 2. Select "Alert".
	- 3. Enter the Private ID or press  $\bullet$  to scroll to the desisred name. You may also select the name by pressing **MENU** and using Name Search.
- 4. Press the PTT button to send the Call Alert.

## *Receiving a Call Alert*

When you receive a Call Alert, you hear a chirp-like tone and see a message on your display.

- To answer the Call Alert, press the PTT button.
- Or, to clear the Call Alert, select "Clear"
- Or press any key other than the PTT button.

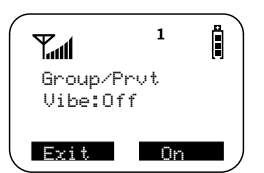

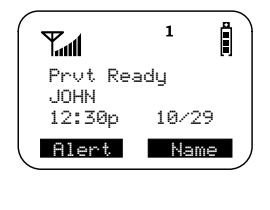

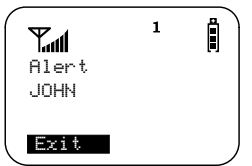

<span id="page-19-0"></span>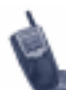

Until the Call Alert is cleared or returned, you will not receive any additional Phone, Private, or Group calls.

## *Call Alert Stacking*

If your carrier provides Call Alert Stacking, you can save up to eight Call Alerts in a queue. By stacking a Call Alert, you save it to the queue for later use.

After you respond to the Call Alert, it is removed from the stack.

## **Receiving a Call Alert with Stacking**

When you receive a Call Alert with Stacking, do one of the following:

- To clear a Call Alert, select "Clear".
- Or, to place the Call Alert into the queue, select "Queue". Pressing also Mode Clear Queuequeues the Call Alert.

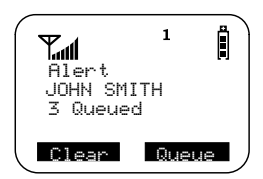

If you receive multiple Call Alerts, the last received Call Alert displays and the remaining Call Alerts are stacked at the beginning of the queue.

#### **Responding to a Call Alert in the Stack**

You can respond to the Call Alerts in any order. To select a Call Alert for response:

- 1. Select "Queue".
- 2. Press  $\bullet$  to scroll to the desired Call Alert.
- 3. Press the PTT button to respond to the Call Alert.

## **Phone Only Mode**

If your carrier provides this option, you can turn off Private, Group, packet, and browser services. You can make and receive phone calls and receive Message Mail and circuit-data calls.

*Placing the phone in Phone Only mode increases the standby battery life. Make sure that the LED is blinking green, which indicates that you are in a coverage area.*

To turn on Phone Only mode:

- 1. Press  $\bigoplus$ ,  $\bigoplus$ ,  $\bigoplus$ ,  $\bigoplus$ ,  $\bigoplus$ . 2. Select "On".
- 3. Select "Exit".

The "Phone ONLY" message displays. Group and Private Mode services are now suspended.

To return to normal Phone mode:

- 1. Press  $\leftrightarrow$ ,  $\leftrightarrow$ ,  $\bullet$  **8 TUV**  $\circ$ , **0**  $\bullet$ .
- 2. Select "Off".
- 3. Select "Exit". The display returns to Phone Ready.

*All services are now available.*

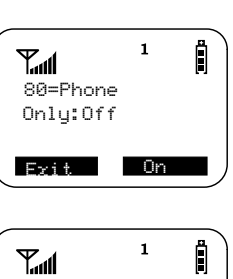

80=Phone Only:On

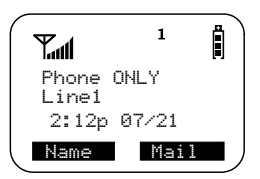

Exit Off

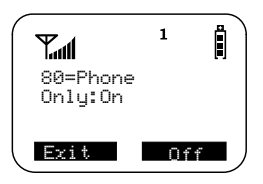

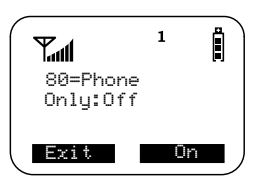

## <span id="page-21-0"></span>**Setting the Time and Date**

If your carrier provides this option, you can set your phone to display the current time and date. Unless the phone is turned off, it continues to display the current time during a loss of service.

You have a choice of a 12- or a 24-hour clock format. See Table 3.

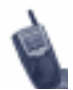

As you travel between different time zones, your phone automatically displays local time.

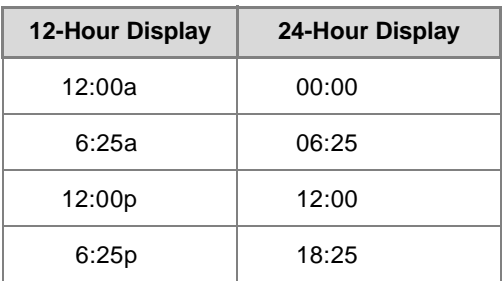

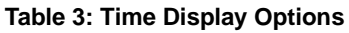

You have a choice of either a MM/DD (month/day) or a DD/MM (day/ month) date format. See Table 4.

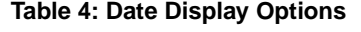

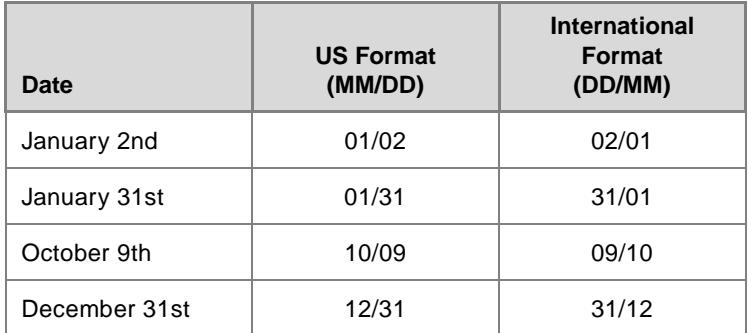

If your carrier activates the time and date, they are displayed in all modes (Phone, Private, Group, Net). The time of day is also shown during an active Phone call. The time and date are not displayed in Group mode when you select an Area option.

Ĥ

 $\mathbf{1}$ 

To set the time and date format:

- 1. Press  $\bullet$ ,  $\bullet$ ,  $\bullet$ ,  $\bullet$ ,  $\bullet$ 
	- 2. Select "Ok". The Time/Date screen displays.

*The default (preset) time and date format that is displayed depends on your carrier. You can accept the default format or select an alternate format.*

- 3. Press  $\sum$  until you see the Time Format screen.
- 4. Do one of the following:
	- To accept the 12-hour format, go to the next step.
	- To set the 24-hour format, select "24hr". *(See [Table 3 on page 17](#page-21-0).)*
- 5. Press  $\triangleright$  until you see the Date Format screen.
- 6. Do one of the following:
	- To accept the MM/DD format, select "Exit".
	- Or to set the DD/MM format, select "DD/MM". *(See [Table 4 on page 1](#page-21-0)7.)*
- 7. Select "Exit". The Ready screen for each mode (Phone, Group, Private, and Net) now displays the selected time and date formats.

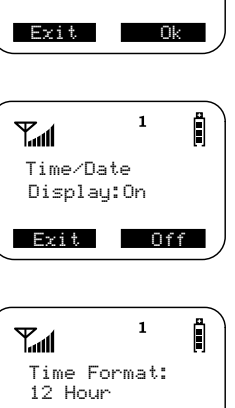

71=Time/

Date

E.al

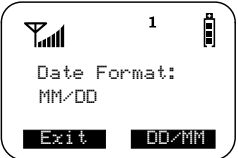

Exit 24hr

# <span id="page-23-0"></span>**Changing the Display Language**

You can customize your i1000-A to display one of four languages: English, French, Spanish, or Portuguese.

To change the displayed language:

- 1. Open the cover.
- 2. Press  $\leftrightarrow$ ,  $\leftrightarrow$ ,  $\bullet$   $\bullet$ ,  $\bullet$ 
	- 3. Select "Ok".
- 4. Press  $\bullet$  to scroll through the language options.

*Selecting"Exit" at any time retains the current language selection.* 

- 5. When the desired language appears on your display, select "Ok". The displayed text immediately changes to the selected language.
- 6. Select "Exit", "Quitt", "Salir", or "Saír" (whichever one displays) to exit this menu.

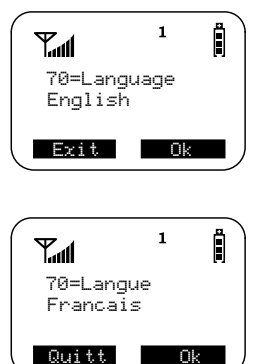

*The language that you select will be the displayed language.* 

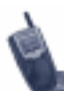

If you select an incorrect language, repeat the procedure for "Changing the Display Language".

## <span id="page-24-0"></span>**Creating and Using Stored Lists**

A stored list is made up of phone numbers and Private IDs and their related names, called aliases. Stored lists are convenient because you do not have to remember names and numbers— you simply scroll through your stored list.

Your i1000-A provides the following:

- Combined Phone and Private ID List
- Ouickstore for Phone numbers
- Quickstore for Private IDs
- Last 10 Received and Sent Call List

## *Combined Phone and Private ID List*

You can set a combined Phone and a Private ID with the associated name, which eliminates the need to program the same name twice.

You can add up to 100 numbers to your Phone list, store them with names, and assign them to speed-dial numbers.

The display holds 12 phone-number characters. If the phone number exceeds 12 characters, select "More" to see the remaining characters.

#### **Entering Numbers**

To enter a number, press the corresponding number key on the keypad.

#### **Entering Names**

To enter a letter, press the key the required number of times, which is related to the letter's position on the key. Table 5 describes how to enter each letter on the *T***cs** key.

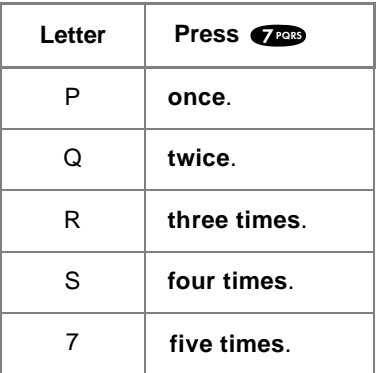

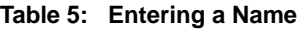

To enter uppercase letters, press and hold  $\Box$ .

#### **Storing Names and Numbers**

1. Press  $\leftrightarrow$ ,  $\leftrightarrow$ ,  $\bullet$ ,  $\bullet$ ,  $\bullet$ 

The next screen displays the remaining number of phone numbers and private IDs that

2. Select "Ok".

you can store.

*name.*

 3. Enter the name 4. Select "Store".

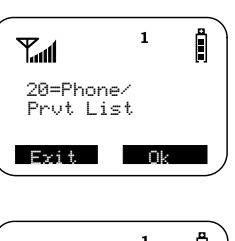

 $\mathbf{1}$ Å **Taul** Available 98 Phone # 3 Prvt IDs

 $\mathbf{1}$ Ĥ T.al Enter Name \_ Exit Store

*See Table 6 for an example of entering a* 

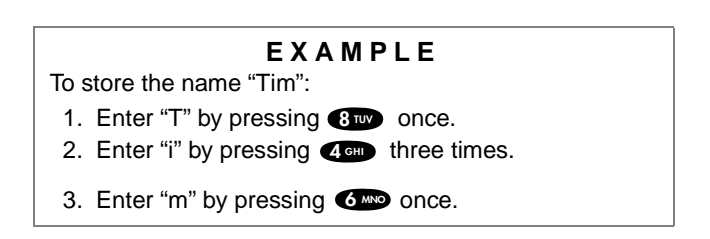

**Table 6: Entering a Name**

 4. Enter the phone number that you want to associate with this name and select "Store".

*To skip the Phone Number entry, select "Skip". You will go directly to the "Enter Prvt ID Number" screen.*

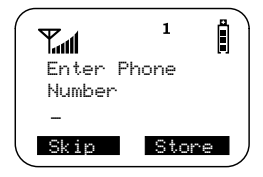

**22**

<span id="page-26-0"></span>*Special Features D R A F T*

The next screen displays the name that you entered and a flashing speed-dial number.

- 5. Do one of the following:
	- To accept the speed-dial number shown, select "Store".
	- To change the speed-dial number, enter the desired speed-dial number. The speed-dial number stops flashing.
	- To enter another phone number, press  $\blacksquare$  and enter the desired phone number.

*If you do not want to enter a speed-dial number, select "Cancl". You will return to the "Enter Phone Number" screen.*

 6. At the next screen, enter the Private ID number associated with the name that you entered.

*To skip the Private ID number entry, select "Skip".*

For more information about using the speeddial feature, see ["Speed Dial" on page 31](#page-35-0).

## **Editing and Erasing Phone List Entries**

- 1. Press  $\leftrightarrow$ ,  $\leftrightarrow$ ,  $\bullet$ ,  $\bullet$ 
	- 2. Do one of the following:
		- To edit an entry, select "Edit".
		- To erase an entry, press  $\bullet$  once, then select "Erase".

## **Editing and Erasing Private ID List Entries**

- 1. Press  $\leftrightarrow$ ,  $\leftrightarrow$ ,  $\leftrightarrow$ ,  $\bullet$ ,  $\bullet$ ,  $\bullet$ ,  $\bullet$ 
	- 2. Do one of the following:
		- a. To edit an entry, select "Edit".
		- b. To erase an entry, press  $\bullet$  once, then select "Erase".

## *Naming and Storing a Talkgroup*

To add and store a talkgroup name to your i1000-A:

- 1. Press  $\leftrightarrow$ ,  $\leftrightarrow$ ,  $\bullet$ ,  $\bullet$ ,  $\bullet$ ,  $\bullet$ 
	- 2. Select "Ok".
	- 3. At "Add New Entry?", select "Ok".

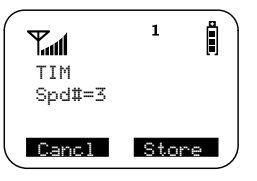

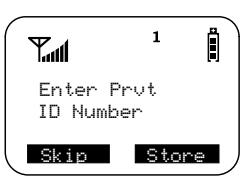

- <span id="page-27-0"></span> 4. At "Enter ID", enter the desired talkgroup number. *Optional:* At "Enter Name", enter a name for the talkgroup.
- 5. Select "Store".

## *Recall Last 10 Calls*

You can view, dial, and store two lists of the last ten telephone numbers. The two lists are:

- Last 10 calls sent
- Last 10 calls received

Each list can have up to 10 numbers. The most recent call sent or received appears first in your call list.

From the Phone Ready screen:

- 1. Press **NEND**. The menu options change to "Calls" and "Forwd".
	- 2. Select "Calls". The Rcvd Calls screen opens.

*If the "Store" option appears, the number currently displayed is not in your Phone list. To add the number to your list, select "Store".*

- 3. Do one of the following:
	- To view the Received calls list, use the Scroll key to view each entry.
	- Or, to view the Sent Calls list, select "Sent". Use the Scroll key to view each entry.
- 4. To view the Received calls list again, select "Rcvd".
- 5. To close the Calls list, select "Cancl".

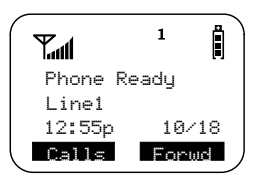

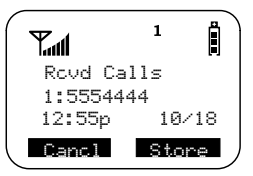

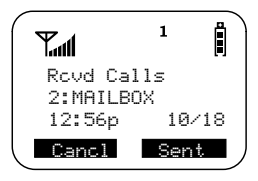

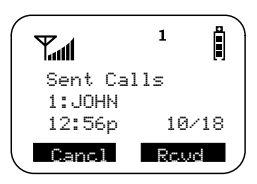

## <span id="page-28-0"></span>*Phone Number Quickstore*

Quickstore allows you to quickly store a received or sent phone number without having to enter the programming menu.

If the name for the received or sent phone number is not in your Phone list, the "Store" option will be available if the cover is open.

The "Store" option is not available for a Phone number:

- If the cover is closed
- If the i1000-A is active in a call

However, the phone number is added as the last number to the Last 10 Received or Sent list. Therefore, you can store it later.

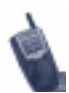

As you scroll through the Last 10 Received or Sent calls list, only the name displays. If the name is not available, the phone number displays.

To use Phone Number Quickstore, from the Phone Ready screen:

- 1. Do one of the following:
	- To go to the most recent call,  $pres \n\blacksquare$ .
	- Or, to store the number in the Received

or Sent Call list, press **UBNU** until you see "Call", then select it.

2. Select "Store".

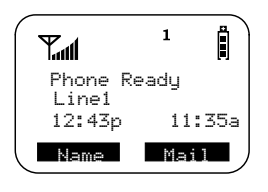

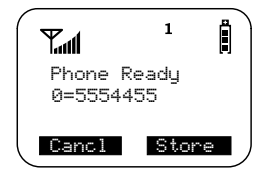

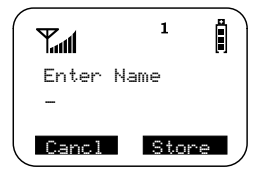

3. Enter the name then select "Store".

The combined name and number entry is stored in the first available storage space.

 $\mathbf{1}$ 

Ä

JOHN 5551212 Stored

**Taul** 

The Stored message displays with the name that you stored.

Next, the Phone Ready screen displays the speed-dial number, the name and its associated phone number.

## *Private ID Quickstore*

Quickstore allows you to quickly store a received Private ID without having to enter the programming menu.

If the person's name for the received Private ID is not in your Private ID list, the "Store" option will be available if the cover is open.

The "Store" option is not available for a Private ID:

- If the cover is closed
- If you are at the Call Alert screen

However, the ID is added as the last number received in Private mode. Therefore, you can store it later.

To use Private ID Quickstore, from the Private Ready screen with the Private ID displayed:

1. Select "Store".

*If an ID is greater than 12 characters, the ID wraps to the third line, replacing the time and date.*

- 2. Enter the name associated with the Private ID.
- 3. Select "Store". The Stored message displays with the name that you entered.

*If the list is full, you will get the message, "List Full". You cannot add aliases until you remove some names from the list.* 

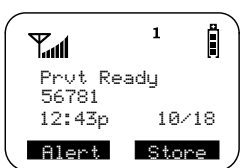

Enter Name

Cancl Store

 $\mathbf{1}$ 

Å

\_

™.

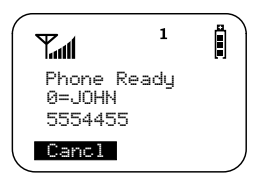

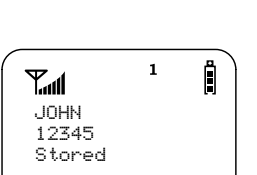

<span id="page-29-0"></span>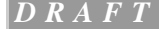

<span id="page-30-0"></span> 4. Next, the Prvt Ready screen displays the stored name.

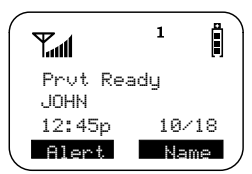

## *Turbo Dial*

Turbo Dial enables you to place a phone call by pressing and holding the numeric key on the keypad that corresponds to the stored entry in your Phone list directory.

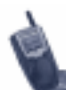

If you are on a Phone call, place the call on hold before using Turbo Dial.

From the Phone Ready screen, with the cover open:

 1. Select one of the first eight entries in the Phone list using key numbers

1 through 8. For examle, press  $\bullet$  for  $\circ$  **Cancl** speed dial #1. *Keypad numbers 0 and 9 are not available for Turbo Dialing.*

 2. Press and hold the associated key for two seconds to activate Turbo Dial.The phone begins to dial the number and "Phone Ready" changes to "Phone-In Use".

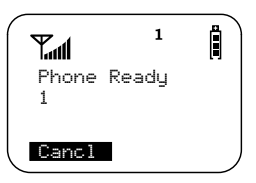

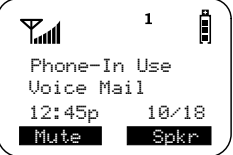

# <span id="page-31-0"></span>**MODES AND MENUS**

Modes and menus are the navigational tools of your i1000-A. Pressing the Mode key takes you through the mode choices. Pressing the Menu key takes you through the menu selections within each mode.

There are four modes:

- **Phone**—for cellular phone calls. Se[e page 3](#page-34-0)0.
- **Private**—for one-to-one radio calls. Se[e page 3](#page-43-0)9.
- **Group**—for radio calls with all individuals in a designated talkgroup. Se[e page 41](#page-45-0).
- Net—for browser use. Se[e page 4](#page-47-0)3.

To change modes:

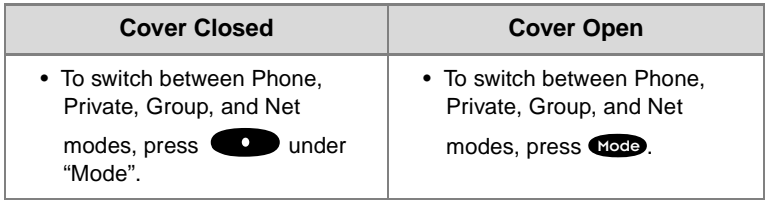

Menu choices within each mode provide access to the various features of your i1000-A.

To use menu options:

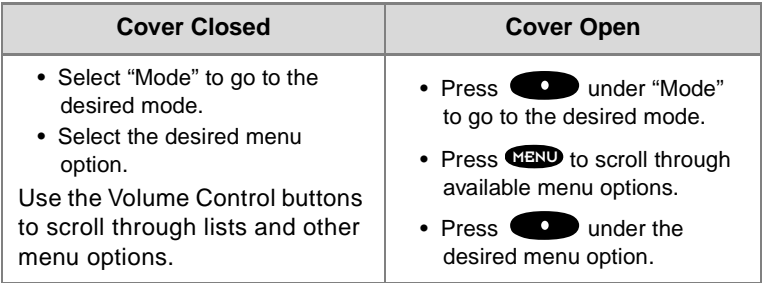

With the cover open and your phone ready to use, your display looks like the following screens for the Phone, Private, Group, and Net modes. Before you start, be sure "Ready" appears.

## Phone Mode and Menus - Cover Open

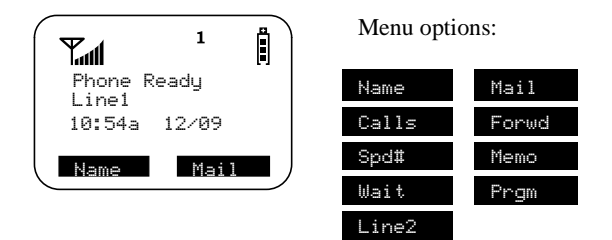

Private Mode and Menus - Cover Open

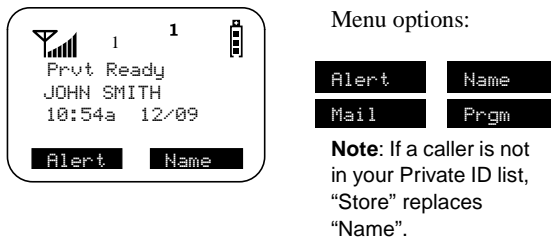

Group Mode and Menus - Cover Open

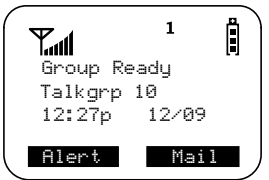

Menu options:

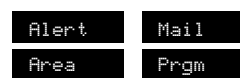

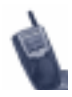

If you set the Silent Group programming menu to silence incoming alerts and voices, the "Group Ready" screen displays as "Group-Silent". To reset it:

- 1. Press , , , . The"38=Silent **3 DEF 8 TUV** Group" message displays on your screen.
	- 2. Select "Ok".

Net Mode and Menus - Cover Open

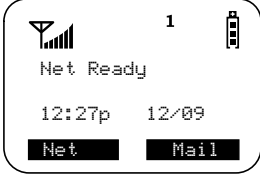

Menu options:

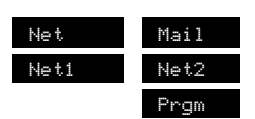

**Note:** Net1 and Net2 are carrier options and may not appear on your phone.

# <span id="page-34-0"></span>**PHONE MODE**

In addition to making and receiving phone calls in Phone mode, you can use the speakerphone, forward calls, use call waiting, put calls on hold, and use three-way calling. Phone Ready is the main screen.

You can also have an optional, additional line on your i1000-A. Your additional line will have its own unique number so that you can designate special use for each line.

The menu option choices that appear on the "Phone Ready" screen depend on whether the cover is open or closed.

## **Making a Phone Call**

You can make a phone call with the cover closed or open.

## *Cover Closed*

To place a call with the cover closed, you must have a stored phone number. *For more information, se[e "Creating and Using Stored Lists"](#page-24-0)  [on page 20](#page-24-0).*

- 1. Select "List".
- 2. Use the Volume Control buttons to scroll through your stored Phone list until you see the desired name or number.
- 3. Select "Dial". A call is dialed to the selected number and the speakerphone is activated. *For a private conversation, open the cover and use the earpiece.*

## *Cover Open*

You can place a call by entering the phone number on the keypad.

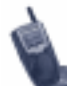

You can choose other dialing options, such as Scroll, Name Search, and Speed Dial after you create stored names and phone numbers. For more information, see ["Creating and Using Stored Lists" on page 2](#page-24-0)0.

- 1. If your i1000-A does not display "Phone Ready", press Mode until "Phone Ready" appears.
- 2. Using the keypad, enter the desired number.

*If you make a mistake, press*  $\leq$  *once to move back one digit, or select "Cancl" to start over.*

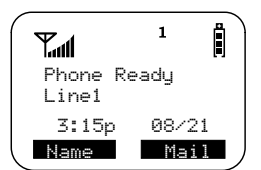

- <span id="page-35-0"></span>3. Press  $\left( \bullet \right)$  to place the call.
- 4. To end the call, press  $\bullet$  or close the cover.

*To use Scroll, Speed Dial, or Name Search, names and numbers must be programmed in your phone. Se[e "Creating and Using Stored Lists" on](#page-24-0)  [page 20](#page-24-0).*

## **Scroll**

- 1. Press to scroll backward or forward through the stored list of numbers and names.
- 2. Press  $\left( \bullet \right)$  to place the call.
- 3. To end the call, press or close the cover.

## **Speed Dial**

- 1. Press **WEND** until you see the "Spd#" option on the last line of your display.
- 2. Select "Spd#".
- 3. Enter the assigned speed-dial number (1-100). You will see the stored name associated with the speed dial number. *For more information, se[e "Combined Phone and Private ID](#page-24-0)  [List" on page 20](#page-24-0).*
- 4. Press  $\bullet$  to place the call.
- 5. To end the call, press  $\bullet$  or close the cover.

## **Name Search**

- 1. Select "Name".
- 2. Press the key with the first letter of the stored name associated with the Phone number. The name and phone number appear on your display.

*For more information, se[e "Combined Phone and Private ID](#page-24-0)  [List" on page 20](#page-24-0).*

- 3. Press  $\bullet$  to place the call.
- 4. To end the call, press  $\bullet$  or close the cover.

## *Emergency Dial*

You can dial the emergency phone number if the keypad is locked. If you are on an active call, you must end it before using the emergency number.

 1. From any mode (Phone, Private, Group, or Net), press and hold **OWE** until the unit displays "EMERGENCY". The phone then automatically dials the emergency number.
2. To terminate the call, press  $\left( \mathcal{L} \right)$ . The emergency phone number will not be saved as the last number dialed.

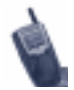

For more information on the Emergency Dial feature, contact your carrier.

### *Automatic Redial*

If you receive a "System Busy, Try Later" message, press to have your phone automatically redial the number. You will hear a ring-back tone when the call is successful.

### *Last Number Redial*

To redial the last number that you called, press  $\triangleright$ .

## **Receiving a Phone Call**

When your i1000-A rings or vibrates:

- If you subscribe to caller ID, the caller's ID displays. *Caller ID is provided by your carrier.*
- If the caller is stored in your Phone List and the name matches the caller ID, the name displays.

You can answer a phone call with the cover open or closed.

### *Cover Closed*

Do one of the following:

- Select "Spkr" to activate the speakerphone.
- Or, open the cover to answer the call using the earpiece.

#### *Cover Open*

Do one of the following:

- Press
- Or, press any numeric key (0 through 9).
- Or, press or  $\Box$ .

To activate the speakerphone, select "Spkr".

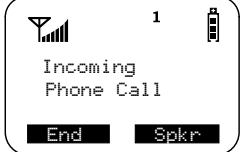

# <span id="page-37-0"></span>**Ending a Phone Call**

### *Cover Closed*

Select "End".

### *Cover Open*

- Close the cover.
- Or, press  $\bullet$ .

# **Missed Call Indicator**

Your i1000-A notifies you of received, but unanswered phone calls, then stores the caller's phone number in your Last 10 Received Calls list. Your screen displays a flashing message with the number of missed calls.

*Press any key to clear the flashing indicator.*

To retrieve the missed caller's phone number:

- 1. Press **NENU**. The menu options change to "Calls" and "Forwd#".
	- 2. Select "Calls". The Rcvd Calls screen opens with the number, time, and date of the last call that you received.
	- 3. Scroll to continue viewing the list.

# **What Is My Phone Number?**

After you turn on your i1000-A, the first screen displays your phone number.

You can also press  $\bullet$ ,  $\bullet$ ,  $\bullet$  **1** to display it.

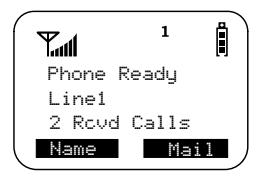

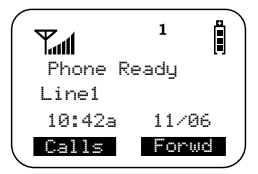

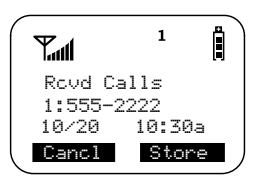

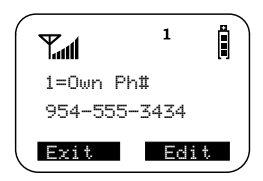

# **Selectable Ring Styles**

Your phone has nine selectable ring styles. Phones with two phone lines can use the same or different ring styles for each phone line.

*Incoming circuit data calls have a unique, preset ring style which you cannot change.*

To set a ring style:

1. Press  $\leftrightarrow$ ,  $\leftrightarrow$ ,  $\leftrightarrow$ **0**,  $\bullet$ to access the Programming Menu item for ring style selection.

The display shows your current ring style.

- 2. Select "Ok".
- 3. Press  $\bullet$  to scroll through the available Ring Styles.
- 4. To listen to the selected ring style, press the Volume buttons on the side of the phone.

Select "Ok" to select the current Ring Style shown.

*To leave the ring style unchanged, select "Cancl". .*

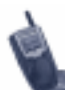

If you have a second line and want to change the ring style for the second line:

- Select "Exit".
- Select the other line and reset the ring style using the procedure fo[r "Selectable Ring Styles" on](#page-37-0)  [page 33](#page-37-0).

# **Call Forwarding**

Call forwarding lets callers reach you wherever you are. You have two options: forward all incoming calls (unconditional) or select those circumstances (conditional) when you want your calls forwarded.

*Make sure that the LED is blinking green, which indicates that you are in a coverage area.*

## *Entering the Number*

You can select the call forward number using the direct dial, scroll, speed dial or name search method. *For more information, s[ee "Making](#page-34-0)  [a Phone Call" on page 30](#page-34-0).*

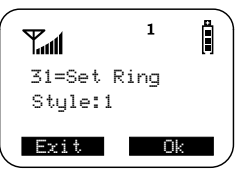

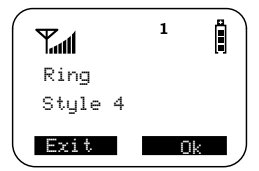

## *Unconditional Call Forwarding*

Unconditional call forwarding sends all incoming calls to the designated number.

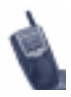

When you set unconditional call forwarding, your phone does not ring.

- 1. Within Phone mode, press **NENU** until you see "Forwd" on the last line of the display.
	- 2. Select "Forwd".
	- 3. To select the number where you want your calls forwarded, do one of the following:
		- Enter a number.
		- Or, press the scroll keys to select a number from your stored list. *For more information, see ["Combined Phone and Private ID List" on page 2](#page-24-0)0*.

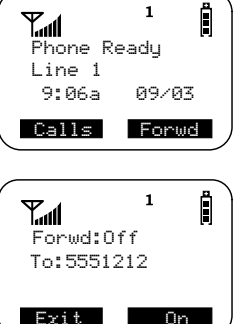

- 4. Select "On".
- 5. After the "Please Wait" message displays, select "Exit".

Notice that the Call Forward icon  $\begin{pmatrix} 1 \\ 2 \end{pmatrix}$  appears on your display when Unconditional Call Forwarding is set.

## *Conditional Call Forwarding*

You may want to forward your calls when your i1000-A is:

- Busy on another call or the browser (Busy)
- Not answered (NoAns)
- Outside the service area (NoRch).

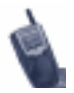

You must turn off Unconditional Call Forwarding before you can set Conditional Call Forwarding options.

- 1. Within Phone mode, press **WEND** until you see "Forwd" on the last line of your display, then select it.
- 2. Press **NENU** once again until you see "Busy" and "NoAns" on the last line of your display.
	- To forward your calls when your phone is busy, select "Busy".
	- To forward your calls when you do not want to answer them, select "NoAns".
- 3. Press **MENU** again until you see "NoRch" and "Rcl#" on the last line of your display.
	- To forward your calls when you cannot be reached, select "NoRch".
	- To forward your calls when you cannot be reached, select "NoRch".

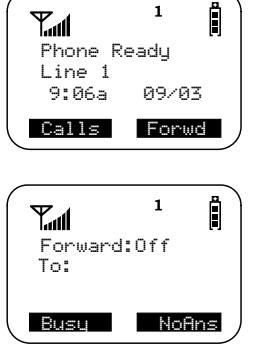

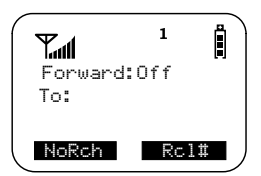

- 4. After you select the call-forward option, either enter the number where you want your calls to be forwarded, or press the scroll buttons and select a number. *You can set more than one condition by repeating steps 2 through 6.*
- 5. Select "On".
- 6. Select "Exit".

# **Call Waiting**

Using the Call Waiting feature, you can answer an incoming call when you are on another call. Call Waiting is on unless you turn it off for a particular call.

 1. After the alert tone, your display shows the incoming number and asks "Accept Call?". To accept the call, select "Yes". *To decline the call, select "No".*

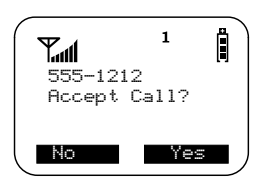

**37**

- 2. Press **MENU**, then select "Hold" to place the second call on hold and return to the first call. *Selecting "Hold" switches you between the two calls*.
	- 3. To end the active call, press  $\bullet$  or close the cover.

# **Call Hold**

When you are on a call, you can place the call on hold and make a second call.

- 1. To place the active call on hold, press **CEND**, then select "Hold". You may then answer or place another call.
- 2. To remove the call from hold, press  $\Box$ , then select "Hold" again.

*The options "3way" and "Spkr" appear only when you are on an active call.*

# **3-Way Calling**

If your carrier provides 3-way calling, you can combine two ongoing phone calls into one conversation. This option is available only when you initiate the second call.

After you place or receive a phone call:

- 1. Select "3way". This action places the current call on hold.
- 2. Enter the phone number for the second call and press  $\blacksquare$
- 3. When the second call is connected, select "3way" to join the calls. Both phone numbers and "3way" appear on your screen.
- 4. To end the 3-way call, press  $\bullet$  or close the cover.

# **Additional Phone Line**

If your phone is activated with two phone lines, you can switch between them. To change phone lines, your phone must at the Phone Ready screen. The following settings are independent for each phone line. When you enable a setting, it applies only to the active line.

- Ringer Volume
- Auto Answer
- One-minute Beep
- Automatic Display Timer

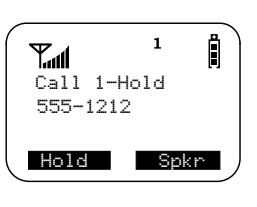

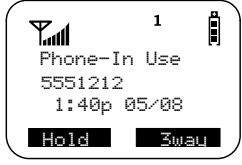

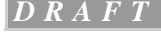

- Resettable Timer
- Total Call Timer
- Selectable Ring Styles
- Call Forwarding

## *Setting the Active Line*

At the "Phone Ready" screen:

- 1. Press **MENU** until you see "Line2". (If you are on Line 2, you will see "Line1".)
	- 2. Do one of the following:
		- Select "Line2" to activate Line 2 when Line 1 is the active line.
		- Or, select "Line1" to activate Line 1 when Line 2 is the active line.

Outgoing calls will be made on the selected line.

## *Receiving a Call*

You can receive calls on either line, regardless of the active line setting.

- If you receive a call on the currently active line, that icon simply flashes.
- If you receive a call on the line that is not currently active, the active line icon remains lit and the alternate line icon flashes.

If you are on a call on one line:

- 1. Select "Yes" to answer the call on the other line. Your previous call will be placed on hold.
- 2. Do one of the following:
	- To end the call, press  $\epsilon$
	- Or, to place the current call on hold, select "Hold".

When the call is terminated, the phone remains active in the last active line selected.

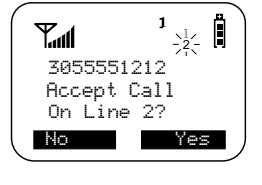

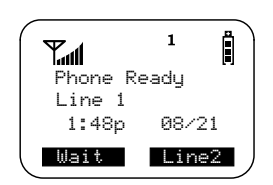

# **PRIVATE MODE**

A Private call is a one-to-one conversation between two people. In Private mode, each i1000-A is identified by a name or a number called a Private ID.

The menu options that appear on the "Prvt Ready" screen depend on whether the cover is open or closed.

# **Making A Private Call**

You can make a Private call with the cover closed or open.

#### *Cover Closed*

To contact the last Private ID that you called:

- 1. Select the "Prvt Ready" mode.
- 2. Press the PTT button.

To select a number from your Private ID list:

- 1. Select "List".
- 2. Use the Volume Control buttons to scroll to the desired name.
- 3. Press the PTT button.

### *Cover Open*

- 1. Press Clode until you see "Prvt Ready" on your display.
	- 2. Use the keypad to enter the Private ID of the person that you want to reach.
	- 3. To speak, press and hold the PTT button, wait for the chirp, then speak into the microphone.
- 4. To listen, release the PTT button.

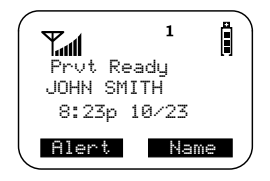

*To use Scroll or Name Search, you must have a Private ID list. For more information, se[e "Combined Phone and Private ID List" on page 2](#page-24-0)0.*

#### **Scroll**

- 1. Press we until you see "Prvt Ready" on your display.
- 2. Press  $\bullet$  to select the person for the private call that you previously entered into your Private ID list.
- 3. Press and hold the PTT button, wait for the chirp, then speak into the microphone.

#### **Name Search**

1. Press Node until you see "Prvt Ready" on your display.

- 2. Press **WEND** until you see the "Name" menu option on your display.
	- 3. Select "Name".
- 4. Press the key with the first letter of the name associated with the Private ID.
- 5. Press  $\bullet$  to find the desired name in the list.
- 6. Press and hold the PTT button, wait for the chirp, then speak into the microphone.

# **Receiving a Private Call**

When you receive an incoming Private call, you hear a brief chirp-like tone. Your i1000-A automatically switches to Private mode, and the Private ID or the name of the caller displays.

- 1. Your phone must be idle, that is, not busy in an active call or on the browser.
- 2. Wait for the caller to finish speaking.
- 3. Press and hold the PTT button. Begin speaking after you hear the chirp.

# **Storing Your Private ID**

To store your Private ID in your i1000-A:

- 1. Press  $\bullet$ ,  $\bullet$ ,  $\bullet$  **ABC**. The screen displays the message, " $2=$ Own Pvt ID".
	- 2. Select "Ok".
	- 3. Enter the Private ID provided by your carrier.
- 4. Select "Store".

## **What Is My Private ID?**

- 1. To view your private ID at any time after you store it, press **2 2 ABC** . The screen displays the message, "2=0wn Pvt ID". The next line displays your Private ID. *This is the number supplied by your carrier, that you must store in your phone. See "Storing Your Private ID" on page 40.*
- 2. Select "Exit".

# **GROUP MODE**

A Group call allows you to instantly communicate with members of a selected Talkgroup—a pre-defined set of people who share a communication need.

Talkgroups appear on your display as numbers or programmed names, such as Sales Team or Talkgrp10.

The first menu option choices that appear on the Group Ready screen depend on whether the cover is open or closed.

# **Making a Group Call**

You can make a group call with the cover closed or open.

#### *Cover Closed*

To contact the last group that you called:

- 1. Press Mode until "Group Ready" displays..
	- 2. Press and hold the PTT button. Wait for the chirp then speak into the microphone.
	- 3. To listen, release the PTT button.

To select a talkgroup from your talkgroup list:

- 1. Select "List".
- 2. Use the Volume Control buttons to scroll to the desired group name.
- 3. Press the PTT button. *For more information about talkgroup lists, s[ee "Naming and](#page-26-0)  [Storing a Talkgroup" on page 2](#page-26-0)2*.

#### *Cover Open*

- 1. Press Wode until "Group Ready" displays. Your most recently used talkgroup displays, for example, "Talkgrp 10".
	- 2. To place a call to this talkgroup, press and hold the Push-to-Talk (PTT) button. Wait for the chirp, then speak into the microphone.

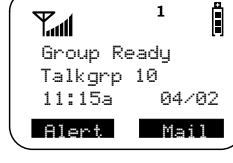

3. To listen, release the PTT button.

# **Changing Talkgroups**

Your phone can store up to 30 pre-defined talkgroups. To change talkgroups:

- 1. From Group mode, enter the talkgroup number, or press  $\Box$  to select the talkgroup from your stored talkgroup list. *For more information about talkgroup lists, se[e "Naming and Storing a](#page-26-0)  [Talkgroup" on page 22](#page-26-0).*
- 2. Select "Ok".
- 3. To talk, press the PTT button and wait for the chirp.

# **Receiving a Group Call**

When you receive an incoming Group call, you hear a brief chirp-like tone. Your i1000-A automatically switches to Group mode, and the talkgroup name displays.

- 1. Your phone must idle, that is, not busy in an active call or on the browser.
- 2. To speak, wait for the caller to finish speaking.
- 3. Press and hold the PTT button. Begin speaking after you hear the chirp.

You can receive group calls only in the talkgroups that you have predefined. For more information, see [""Naming and Storing a](#page-26-0)  [Talkgroup" on page 22](#page-26-0)".

Any communication activity within the talkgroup that you select automatically switches your phone into Group mode.

# **Area Selection**

In Group mode, you can call only those talkgroup members in a specific location. This is useful when you know where the individuals are located within the service area.

- 1. Press Node until you see "Group Ready" on your display.
- 2. Press **CENU** once, then select "Area".
	- 3. Press  $\triangleright$  to scroll through the targeted areas specified by your local carrier.
- 4. Select "Ok" to select the targeted area.

# **NET MODE**

Net mode provides wireless access to a variety of online services:

- Browser-to access Internet services. *See ["Browser" on page 44](#page-48-0).*
- E-Mail Companion-to send and receive e-mail. *See ["E-mail Companion" on page 4](#page-51-0)7.*
- Personal Organizer-to store and use the address book, calendar, and call list. *See ["Using the Personal Organizer" on page 5](#page-56-0)2.*
- Personal Web Page—to share personal information between your computer and your i1000-A. *See ["Using Your Personal Web Page" on page 5](#page-63-0)9.*
- Information Sites-to reach online information sources. *See ["Accessing Information Sites" on page 6](#page-66-0)2.*

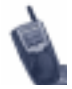

To "select a menu option, press  $\bullet$  under the menu option indicated.

# **Accessing Net Mode**

#### *Cover Closed*

- 1. Select "Mode" until the Net Ready screen appears.
- 2. Do one of the following:
	- Select "Net" (press  $\bullet$  under "Net") to go to the browser.

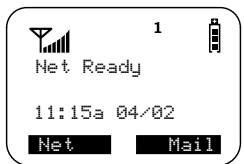

• Or, select "Mail" to go to Voice, Message, Net, and Fax Mail. You can easily reply to messages and dial numbers within messages. *For more information, se[e "Mail Services" on page 6](#page-68-0)4*

### *Cover Open*

- 1. Press **Node** from any display screen, and continue pressing until you see the Net Ready screen.
	- 2. Do one of the following:
		- Select "Net" (press  $\bullet$  under "Net") to go to the browser.
		- Or, select "Mail" to go to Voice, Message, Net, and Fax Mail. You can easily reply to messages and dial numbers within messages.

*For more information, se[e "Mail Services" on page 6](#page-68-0)4.*

#### <span id="page-48-0"></span>*Net Mode D R A F T*

# **Exiting Net Mode**

## *Cover Closed*

- Select "Mode" to go to the desired mode.
- Or, from Browser, press the Home button at the Home screen.

### *Cover Open*

- Either press Gode or press Home button on Home screen?
- Or, take another action, such as placing a call.

# **Browser**

The Browser provides access to various activities from its Home menu. To start the browser:

- 1. Press Node to switch to the Net Ready screen.
	- 2. Select "Net". The Home menu opens.

To navigate the browser:

- 1. Select an option from the Home menu. You can do this in one of two ways:
	- Press the number key that corresponds to the menu item. For

example, press *A* **<b>GH** to open your calendar.

• Or, press  $\bullet$  to scroll the list.

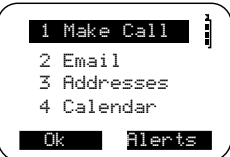

*When your cursor is on a line, the line appears in reverse text.* 2. Select "Ok".

To go back to a previous display screen, either press  $\overline{\mathbb{CP}}$  or press some conce.

To return to the Home menu, press and hold  $\overline{\mathbb{CP}}$  or press  $\overline{\mathscr{C}}$ .

## *Net Mode Alerts*

Net mode has an alert system that notifies you of new messages with an alert tone and places a notification in the Alerts list. Also, the New

Message Mail icon  $\Xi$  appears on your display.

The Alerts list is a menu of the services that have sent you alerts. For example, you can receive an alert for an urgent message, a stock price change, or an appointment.

New messages that you have not read or stored are preceded by an asterisk (\*).

- To check your alert messages immediately, select "Now".
- To postpone checking your alert messages and to clear the display, select "Later". The icon stops flashing but remains on your display to remind you that you have an unread alert message.

### **Retrieving Stored Alerts**

To view your alerts:

- 1. Press **(Fig. 2)** (the Speaker/Home/Back key) to go to the Home menu.
- 2. Select "Alerts". The Alerts list opens.
- 3. Select the service related to the alert, then select "Ok".

Af*ter you view the alert information, the asterisk disappears but the entry remains in the Alerts list. You can vie*w *it later or delete it.*

## **Deleting Alerts**

To delete an alert from the Alerts list, select the service, then select "Del".

*Deleting alert services on the Alerts list does not delete the messages associated with them.*

## *Entering Text in Net Mode*

You can enter text to compose e-mail, enter Uniform Resource Locator (URL) addresses, and reply to messages, as follows.

- Use the alphanumeric keys to enter letters and numbers. When you are prompted to enter text, you will see the current text entry method ("Alpha", "Num", or "SymX") on your display.
- Use "SymX" to enter punctuation marks and symbols. To select a different mode of entry, select "Alpha" or "Num".

Continue pressing the selected key until the desired character appears. A slight pause causes the cursor to move to the next space, ready for the next character entry.

In this example, to type an  $N$ , press  $\bullet$  **MNO** once, then quickly press it again.

For information about specific key functions, see [Table 1, "Special Key Functions," on page](#page-8-0) 4.

## *Changing Browser Settings*

To customize browser settings:

- 1. From any display screen, press **Node** until the Net Ready screen appears.
	- 2. Select "Net". The Home menu opens.

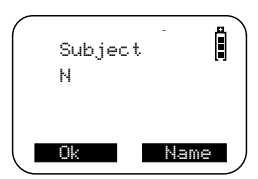

- 3. Select "Settings", then select "Ok".
- 4. Continue with the instructions for specific settings, such as your web page login, time zone, or dial.
	- **Your web page login**
		- 5. Select "Set Login", then select "Ok".
		- 6. Scroll through the message, then select "Ok".
		- 7. Enter your user name (it can be any length), then select "Ok".
		- 8. Enter your password then select "Ok". As you enter each character, it displays as a star \*\*\*\*.

*If you make a mistake while entering your name or password, press*  $\leq$  *to backspace once, or press and hold*  $\geq$  *to clear the entire entry.*

 9. Enter your password again, exactly as you entered it in the previous step.

#### **• Time Zone**

- 5. Select "Preferences", then select "Ok".
- 6. Select "Timezone", then select "Edit".
- 7. Select the name of your time zone, then select "Ok".

#### **• Dial Settings**

- 5. Select "Preferences", then select "Ok".
- 6. Select "Dial", then select "Edit".
- 7. Select one of the following:
	- To get help each time you make a call, select "Always Prompt".
	- Or, to have the call automatically dialed using the area code and number, select "Always Dial".
- 8. When you finish, select "Ok".

#### *Clearing the Cache*

If you have a navigation problem, it might be helpful to clear the cache. The cache is a type of memory that holds information so that you can access it more quickly.

- 1. From any display screen, press close until the Net Ready screen appears.
	- 2. Select "Net".
- 3. Press and hold **NENU** until you see the Browser menu.
- 4. Select "Reset", then select "Ok".

## <span id="page-51-0"></span>*Finding a URL Name*

To go back to a web page at a later time, you can identify and save the URL address.

- 1. Press and hold **WEND** until you see the Settings menu.
	- 2. Select "Show URL", then select "Ok".
	- 3. Make a note of the URL address for future reference.

## *Entering a URL Name*

- 1. Go to the Bookmark menu.
- 2. Select "Ok".

## *Exiting the Browser*

To exit the browser, do one of the following:

- Press Mode.
- Or, select "Home" on the Home screen.
- Or, place a Phone, Private, or Group call.

# **E-mail Companion**

Your mailbox receives messages automatically when your phone is turned on and the  $\mathbb{F}$  icon is lit. You receive an alert tone and the

 $\equiv$  icon appears on the display.

# *Your E-mail Account*

Your carrier supplies your e-mail address, allowing you to receive, reply to, forward, and fax e-mail that is sent to your address.

Using the e-mail feature in Net mode, you can send messages to anyone who has a valid Internet e-mail address.

*For information about mail alerts, se[e "Browser" on page 4](#page-48-0)4*.

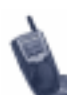

The first time you access your e-mail inbox, verify your e-mail name and address, as follows:

- From the E-mail menu, scroll down and select "Settings", then select "OK". This action opens a menu of settings. Verify your e-mail name, which appears in brackets next to "E-mail Name".
- Scroll down and select "Settings", then select "OK". Scroll down and select "View E-mail Address", then select "Edit".

## *Retrieving E-mail*

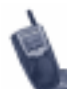

Although you cannot read e-mail attachments on your i1000-A, you can forward them to your computer.

When you receive new e-mail, the New Net Mail screen opens. You can read the mail immediately or later.

If "More Alerts" appears on the display screen, you have additional alerts. To view them, go to the Alerts list.

To go to the Alerts list:

- 1. From the Home menu.
- 2. Select "Alerts". The Alerts list opens.
- 3. Select the service related to the alert, then select "Ok".

To read new e-mail immediately:

- 1. At the New Net Mail screen, select "Now". The list of saved e-mail messages opens. *The service with new mail has an asterisk (\*) next to it.*
- 2. Select the new message that you want to read, then select "OK".

*If the message is longer than one screen, an arrow appears on the last line of the display screen.*

- 3. To read hidden lines, press the Volume Down button and scroll down.
- 4. When you finish, select "Exit".

To read stored or unread e-mail later:

 1. At the New Net Mail screen, select "Later". The New Net Mail screen closes and you return to the screen where you received the alert.

*When you are ready to read your mail*:

- 2. From any mode, press **NEND** until you see the "Mail" option, then select it.
	- 3. Select "NetMail", then select "Ok".
- 4. Highlight the type of message (such as mail or fax) associated with the alert, then select "OK". The Message Inbox opens.
- 5. Select the new message that you wish to read. *If the message is longer than one screen, an arrow appears on the last line of the display screen.*
- 6. To read hidden lines, press the Volume Down button and scroll down.

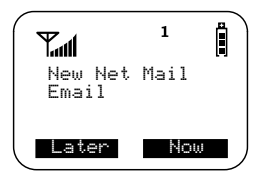

7. When you finish, select "Exit".

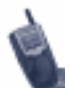

While you are reading a message, you can select "Act" to see a list of options, including replying, forwarding, saving, and faxing the current message.

## *Replying to E-mail*

To reply to a message:

- 1. From the Message Inbox or Saved list, select the desired message. *You can reply to a message while you are reading it.*
- 2. To display a list of options, select "Act".
- 3. Select "Reply", then select "Ok". The system automatically creates a reply message and enters the e-mail address of the party to whom you are responding.

If the message contains embedded responses, see "Using EZReply™".

## *Using EZReply™*

EZReply is a quick method of responding to e-mail messages. The sender enters a list of response options and phone numbers. To reply, simply select an option or a phone number.

#### **Receiving EZReply Messages**

The sender must follow these guidelines:

- Send the message to your i1000-A address.
- Precede each response option with **@@.**
- If the sender is using a computer, enter only one option per line. *If the sender is using an i1000-A, this is not required.*
- Precede each phone number with **@#** and include **1** and the area code, if they are required for your return call.

To respond to an EZReply message:

- 1. Select "Act".
- 2. Select "Reply", then select "Ok". The list of embedded responses appears.
- 3. Do one of the following:
	- Select a response or a phone number. Use the Volume Up and Down buttons to see all the response options.
	- Or, select "Enter Msg..." and compose your own response.
- 4. Select "Ok" to send your response or dial the phone number. At the confirmation message box, select "Ok".

### **Sending EZReply Messages**

You can compose and send EZReply messages from your i1000-A.

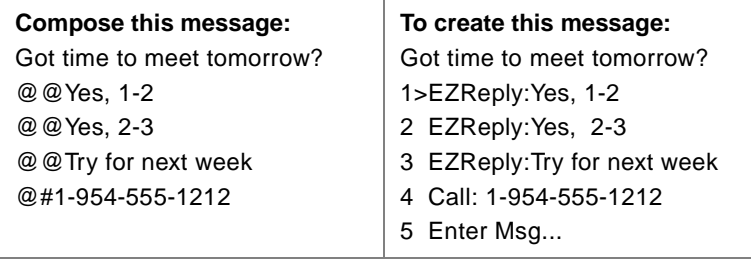

*EZReply automatically adds "Enter Msg..." as the last option. The recipient can select option 5 to enter a message rather than select one of the first four options.*

### **Deleting Messages**

To delete messages that you no longer need:

- 1. From the inbox or saved message list, select the message that you want to delete.
- 2. Select "Act".
- 3. Select "Delete" then select "Ok".

## *Special Features*

Special features include sending e-mail messages from your web page, faxing and printing e-mail messages, automatically forwarding e-mail messages to another number, saving addresses, and viewing e-mail message headers.

## **Sending E-mail Messages from Your Web Page**

*You can send an e-mail message to anyone who has an iDEN dataenabled phone.*

To send an e-mail message from your web page:

- 1. Go to your web page.
- 2. Select "Send a Message" to display the mail form.
- 3. Complete the form and select "Send".

## **Faxing and Printing E-mail Messages**

*You can print your e-mail messages by faxing them to your printer. Your faxing capability depends on your carrier's services.*

To fax an e-mail message:

- 1. From the e-mail inbox or saved list, select the e-mail messages that you want to fax.
- 2. Select "Act". A list of options opens.
- 3. Scroll down and select "Fax Msg", then select "Ok". When requested, enter the fax number, starting with the area code. Then select "Ok". The recipient screen appears with your name.
- 4. If you are sending the fax to someone other than yourself, change the recipient's name, then select "Ok".
- 5. *Optional*: Enter comments for the fax cover sheet.
- 6. Select "Ok".

### **AutoForward**

To keep a copy of all sent e-mail and store it in your inbox :

- 1. From the Home menu, select "Email". The e-mail inbox opens.
- 2. Select "Settings" then select "Ok".
- 3. Select "Autofwd" then select "Edit".
- 4. Enter the forwarding e-mail address, then select "Ok".

### **Saving Addresses**

To save the address of a received e-mail message and store it in your Address Book:

- 1. From the inbox, select the message.
- 2. Select "Act" to see the list of options.
- 3. Select "More" to see additional options.
- 4. Select "Store Address", then select "Ok".
- 5. *Optional*: To edit a field, select the field then select "Edit".

## **Viewing Headers**

To see the complete message header:

- 1. From the inbox, select the desired message.
- 2. Select "Act", then select "More".
- 3. Select "Header", then select "Ok". The complete message header appears.

# <span id="page-56-0"></span>**Using the Personal Organizer**

The Personal Organizer stores information that most people use on a daily basis. It has three components, which appear on the Home menu:

- Addresses
- Calendar
- Call List

## *Addresses*

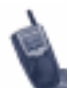

You can use your personal web page to:

- Update your Address Book. See ["Using Your Personal Web Page to Update the](#page-64-0)  [Address Book" on page](#page-64-0) 60.
- Download addresses to your Phone list. See ["Downloading Addresses to Your Phone List" on](#page-65-0)  [page](#page-65-0) 61.

The Addresses option provides an address book for your frequently called names and numbers.

To open the Address Book:

- 1. From Net mode, select "Net". The Home menu opens.
- 2. Select "Addresses", then select "Ok". The Address Book menu opens. *If this is the first time that you are going to the Address Book, it will be empty. You must add your own entries to it.*
- 3. Continue to follow the instructions for Address Book options, such as adding names, sending e-mail to a name in the address book, and using the Top 9 list.
	- **Adding Names**
		- 4. Do one of the following:
			- If you see "Act", select it. A list of options opens.
			- If you see "New", select it, then select "Ok".
		- 5. Select a field to edit, then select "Edit".

The following fields are available for editing.

**Table 7: Available Fields for Editing**

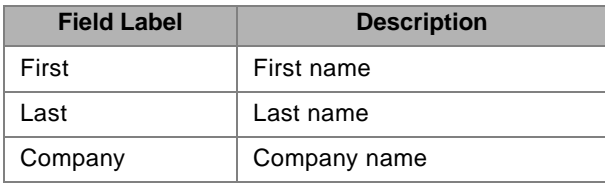

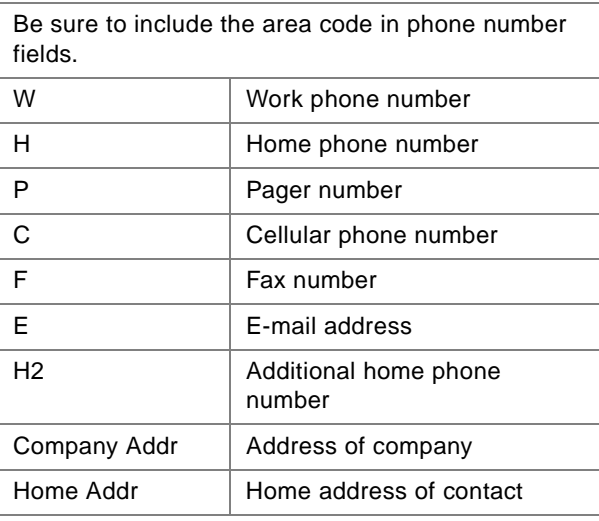

#### **Table 7: Available Fields for Editing**

- 6. When you finish editing a field, select "Ok".
- 7. To edit other fields, repeat steps 6 and 7.
- 8. To add the contact information to the Address Book, select "Save".

#### **• Finding Names in the Address Book**

- 4. Select "Act".
- 5. Select "Find" then select "Ok".
- 6. Enter the first few letters of the last name, first name, or company name, then select "Ok".

#### **• Calling a Name in the Address Book**

- 4. Select the desired name in the address list or select "Find".
- 5. Select "View". The phone numbers for the selected name appear.
- 6. Select a phone number, then select "Ok". The phone number is automatically dialed.

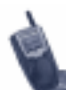

If you select a phone number and the dialing mode is set to:

"Always Prompt", a list of dialing optins opens. Make your selection, then select "Ok".

"Always Dial", the system dials the number immediately after you select "Ok". However, to get a listing of dialing options, you can select "Act", choose your option, then select "Ok".

#### **• Sending E-mail to a Name in the Address Book**

- 4. Select the desired name in the address list or select "Find".
- 5. Select "View". The phone number for the selected name appears.
- 6. Scroll to view and select an e-mail address, then select "Ok". The e-mail display screen opens.
- 7. To continue, select "Ok". The e-mail is automatically created, ready for you to enter your message.

#### **• Editing Names in the Address Book**

- 4. Select the name that you want to change, then select "Act".
- 5. Select "Edit", then select "Ok".
- 6. Select the field that you want to edit, then select "Edit".
- 7. When you finish editing the field, select "Ok".
- 8. To edit other fields, repeat steps 6 and 7.
- 9. To keep the changes in the Address Book, select "Save".

#### **• Deleting Names from the Address Book**

- 4. Select the name that you want to delete, then select "Act".
- 5. Select "Delete", then select "Ok". A confirmation message appears.
- 6. To delete the name, select "Yes", then select "Ok".

#### **• Sorting Addresses**

- 4. Select "Act".
- 5. Scroll down and select "Settings", then select "Ok".
- 6. Select "Sort by" then select "Edit".
- 7. Select "Last" (last name), "First" (first name), or "Company", then select "Ok". The addresses are listed according to the field that you selected.

#### **• Adding a Name to the Top 9 List**

If you have a large number of addresses in your Address Book, the Top 9 list places the nine most frequently called names at the top of the list.

- 4. Select "Act".
- 5. Select "Settings", then select "Ok".
- 6. Select "Top 9", then select "Edit".
- 7. Select "Show", then select "Ok".
- 8. In the Address Book, select the name that you want to add, then select "Act".
- 9. Scroll down and select "Add to Top 9", then select "Ok".
- 10. Assign a number between **1** and **9** to indicate the position where this address will reside on the Top 9 list. *If a name already occupies the position that you assigned, that name will be replaced with the new name in the Top 9 list. However, the old name will remain in your Address Book.*
- 11. Select "Ok". The Top 9 list always displays nine places even if some are empty.

#### **• Showing or Hiding a Name in the Top 9 List**

- 4. Select "Act".
- 5. Select "Settings", then select "Ok".
- 6. Select "Top 9", then select "Edit".
- 7. Select "Show" or "Hide", then select "Ok".

#### **• Removing a Name from the Top 9 List**

- 4. Select "Act".
- 5. Scroll down and select "Delete", then select "Ok". A list of options appears.
- 6. Select "Remove from Top 9". To delete the name from the Top 9 List and the Address Book, select "Delete Address". Then select "Ok".

### *Calendar*

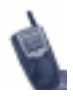

You can also use your personal web page to update your calendar. For more information, se[e "Using Your](#page-64-0)  [Personal Web Page to Update the Address Book" on](#page-64-0)  [page 60](#page-64-0).

Your calendar is always available to you through your i1000-A. You can use your i1000-A or your personal web page to store and retrieve appointments and schedules.

To open your calendar:

- 1. From Net mode, select "Net". This action opens the Home menu.
- 2. Select "Calendar" then select "Ok". Your calendar opens. *If this is the first time that you are going to the Calendar, it will be empty. You must add your own entries to it.*
- 3. Continue the instructions for Calendar options, such as adding, changing, or deleting appointments and faxing your calendar.

#### **• Adding Appointments**

- 4. Select "Act" to see a list of options.
- 5. Select "New", then select "Ok". A list of fields appears.
- 6. Select "Appt", then select "Edit".
- 7. Enter a description for the appointment, then select "Ok". The list of fields returns.

*Entering the Date:*

8. Select "Date", then select "Edit".

*If you select "Today" or a day of the week, the date is automatically entered when you select "Ok".*

*If you select "Other", you are prompted to insert the date in the MM/DD/YY format (the year is optional).*

 9. When you enter enough information, the "Back" option changes to "Ok". When you finish entering the date, select " $Ok$ ".

*Entering the Time:*

10. Select "Time", then select "Edit". *You are prompted to insert the start time in the HH:MM[A/P] format.* 

11. When you enter enough information, the "Back" option changes to "Ok". When you finish entering the time, select " $Ok$ ".

*Entering the Length of the Appointment:*

- 12. Select "Length", then select "Edit".
- 13. Do one of the following:
	- Select from the list of common meeting lengths.
	- Or, to specify a time, select "Other", then select "Ok". Enter the meeting length.
- 14. When you finish, select "Ok".
- 15. *Optional:* To specify repeating appointments, select "Repeat", then select "Edit". Select the frequency, then select " $Ok$ ".

*Saving the Appointment:*

16. When you finish editing appointments, select "Save".

#### **• Viewing Appointments**

- 4. Do one of the following:
	- From the appointment list, select the desired entry or day, then select "View". Scroll down to see all related information.
	- Or, enter the date by selecting "Other", then selecting "Ok". Enter the date, then select "Ok".

#### **• Changing Appointments**

- 4. Select the appointment that you want to change, then select " $Act$ ".
- 5. Select "Edit", then select "Ok".
- 6. Select the field that you want to edit, then select "Edit".
- 7. When you finish editing the field, select "Ok".
- 8. To change additional fields, repeat steps 6 and 7.
- 9. When you finish editing fields, select "Save".

#### **• Deleting Appointments**

- 4. Select the appointment that you want to delete, then select "Act".
- 5. Select "Delete", then select "Ok". A confirmation message appears.
- 6. Select "Yes", then select "Ok".

#### **• Changing the Calendar View**

4. Select "Act". A list of options opens.

- 5. Scroll down and select "Settings", then select "Ok".
- 6. Select "View", then select "Edit".
- 7. Select "1 Day", "7 Days", or "30 Days", then select "Ok".

## **• Faxing Your Calendar**

*Faxing is a convenient way to print your schedule. Faxing services are set by your carrier and may vary.*

- 4. Display the day or the week that you want to start printing, then select "Act". A list of options opens.
- 5. Scroll down and select "Fax", then select "Ok".
- 6. Select the portion of your schedule that you want to fax, then select "Ok".
- 7. Enter the fax number including the area code, then select " $\Omega$ k"
- 8. Enter the recipient's name, then select "Ok".
- 9. *Optional:* Enter comments for the cover sheet.
- 10. To send the fax, select "Ok". A confirmation message appears. To return to the Act menu, select "Ok".

*You can check the fax status by going to the Home menu, selecting "Directory", then selecting "Fax Status".*

# *Call List*

The Call List is your phone call "to do" list. It holds the names and numbers of people that you intend to call.

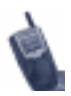

Be sure to include the area code when you enter a phone number.

To display the Call List:

- 1. From Net mode, select "Net". This action opens the Home menu.
- 2. Scroll down and select "Call List", then select "Ok". The Call List opens.
- 3. Continue to follow the instructions for Call List options, such as adding names and numbers, calling a number on the Call List, and removing Call List names and numbers.

#### **• Adding Names and Numbers**

- 4. Select "Ok". A list of options opens.
- 5. Select "New", then select "Ok". A screen opens with empty fields, "First:", "Last:", and "Num:".
- 6. Select "First:", then select "Edit".
- <span id="page-63-0"></span>7. Enter the first name, then select "Ok".
- 8. Repeat steps 6 and 7 for "Last:" and "Num:".
- 9. When you finish, select "Save" to add the new entry to your Call List.

#### **• Calling a Number on the Call List**

- 4. Scroll down and select the desired number.
- 5. Select "Call".
- 6. If you are prompted for the area code, either enter it or select another option.
- 7. To start the call, select "Ok".

#### **• Changing the Status of a Call**

- 4. Scroll down and select the desired Call List entry, then select "Act".
- 5. Select "Ok". A list of possible status assignments appears.
- 6. The Call List opens. A symbol appears in front of the call to indicate its status. The symbols are:
	- **B** Busy, call back
	- **C** Completed
	- **M** Left message
- 7. Select a status from the list, then select "Ok".

#### **• Changing Names or Numbers**

- 4. Scroll down to find the desired name or number, then select "Act".
- 5. Scroll down and select "Edit", then select "Ok".
- 6. Select the desired field, then select "Edit".
- 7. Make the changes, then select "Ok".
- 8. When you finish, select "Save".
- **Removing Call List Names and Numbers**
	- 4. Select "Act". A list of options opens.
	- 5. Scroll down and select "Delete All", then select "Ok". A confirmation message appears.
	- 6. Select "Yes", then select "Ok".

## **Using Your Personal Web Page**

Your carrier provides you with a personal web page on the Internet. Your web page enables you to share information between your i1000-A and your computer. Any changes that you make affect both instantly. To access your web page, you need a computer installed with:

- Netscape Navigator™ version 3.0, or later
- Or, Microsoft Internet Explorer™ version 3.0 or later

<span id="page-64-0"></span>To use the Personal Organizer and Bookmarks from your web page, you need a computer installed with:

• Netscape IFC version 1.0 or later

You can update your address book, phone list, and calendar as well as change browser settings and send urgent e-mail messages.

You can also bookmark useful services on your computer. Then, you can quickly access them from the Bookmark list on the Home menu on your i1000-A the next time that you need them.

For more information about your personal web page, contact your carrier.

### *Using Your Personal Web Page to Update the Address Book*

You can use your computer web page to download (transfer) addresses to your i1000-A.

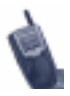

Be sure to save your changes before you leave the current Address Book page. If you select the browser's Back, Go To, or Bookmark function to go to a different page, your changes will be lost.

To update the Address Book from your web page:

- 1. *From your computer:* Go to your web page and log in.
- 2. Click "Personal Organizer". The Personal Organizer web page opens.

*If the Personal Organizer web page does not display properly, be sure that you have the correct software installed on your computer, as listed i[n "Using Your Personal Web Page" on](#page-63-0)  [page 59](#page-63-0).*

- 3. Click the "Address Book" tab. The Address Book opens.
- 4. Continue with the instructions for adding a new contact or changing an existing contact.
	- **Adding a new contact:**
		- 5. Select "New". Enter the information in the text fields.
		- 6. To view all the text fields, select the Phone, Business, and Home tabs. *Use the tab key to move between text fields.*
		- 7. When you finish, press Enter to insert your changes, then select "Save". The Address Book closes.
	- **Changing an existing contact:**
- <span id="page-65-0"></span> 5. Click the name in the Contact list and enter the new information in the text fields. *Use the tab key to move between text fields.*
- 6. When you finish, press Enter to insert your changes, then select "Save". The Address Book closes.

#### *Downloading Addresses to Your Phone List*

- 1. *From your computer:* Mark the Address Book entries that you want to download. *If your Address Book entry has more than one phone number, the phone selects the work phone number first.*
- 2. *From your i1000-A:* Select "Act". A list of options displays.
- 3. Select "Dwnld Addrs", then select "Ok".
- 4. To download the addresses to your i1000-A and overwrite your Phone list, select "Ok". *After you download the desired names, you can select "Info" to see the number of names that were downloaded.*

### **Using Your Personal Web Page to Update Your Calendar**

To update your calendar on your web page:

- 1. *From your computer:* Go to your web page and log in.
- 2. Click "Personal Organizer". The Personal Organizer web page opens.
- 3. Click the "Calendar" tab. Your calendar opens. Dates that have scheduled appointments are highlighted in the monthly calendar.
- 4. To display your schedule for a particular day, click the date in the calendar or enter it in the Goto box then press Enter.
- 5. Continue with the instructions for adding a new appointment or changing an existing appointment.
	- **Adding a new appointment:**
		- 6. Select "New". or click a time in the schedule. Enter the information in the text fields.
		- 7. When you finish, press Enter to insert your changes, then select "Save". The Address Book closes.
	- **Changing an existing appointment:**
		- 6. Click the appointment in the calendar and enter the new information in the text fields. *Use the tab key to move between text fields.*
		- 7. When you finish, press Enter to insert your changes, then select "Save". The Calendar closes.

# <span id="page-66-0"></span>**Accessing Information Sites**

You can read news and sports headlines, financial and stock reports, phone company directories, travel and entertainment news, and weather reports from online information sites.

Your carrier provides the sites that you can access.

## *Selecting an Information Site*

1. Press and hold  $\Box$  until you see the Home menu.

*See the following illustration.The wording and content of the Home menu are provided by your carrier. Therefore, the Home menu on your phone might be different from this illustration.*

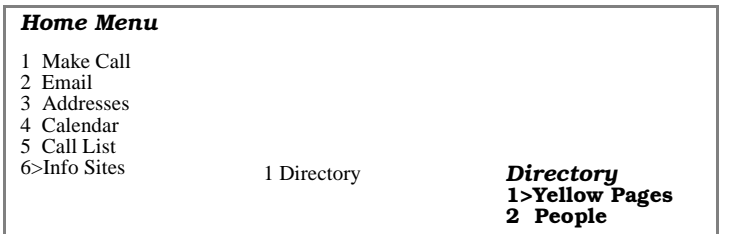

- 2. Press the Volume Control buttons to scroll to "Info Sites", then select "Ok". The Info Sites screen opens.
- 3. Press the Volume Control buttons to highlight the desired menu option, then select "Ok".

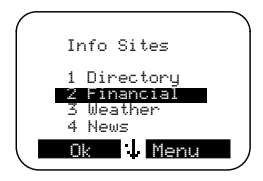

To go back to the previous menu, press

**The Speaker/Home/Back key). For example, if you are at the** 

Directory menu, press  $\overline{\mathbb{C}_{\mathbb{C}}}\mathbb{D}$  to go back to Info Sites. Pressing it once again takes you to the Home menu.

## *Viewing the Listing of Other Information Services*

- 1. Press and hold  $\Box$  until you see the Home menu.
- 2. Press the Volume Control buttons to select "Listings", then select "Ok". The Directory menu opens.

*You can explore the services on the menu or you can search for a particular service.*

 3. Continue with the instructions to display a list of options or find a particular service.

#### **• To display a list of options:**

 4. Select "Act", then select "Ok". The Listings menu opens. You can explore the listed services or look for a particular service.

#### **• To find a particular service:**

- 4. Select "Act" to display the Action menu.
- 5. Select "Find Site", then select "Ok".
- 6. Enter a word that describes the type of service that you want to find, then select "Ok".

*For example, to get information about stock quotes, enter stock*. *To narrow the search, enter additional words separated by spaces.*

# <span id="page-68-0"></span>**MAIL SERVICES**

Your i1000-A provides the following mail services:

- Net Mail**™**
- Voice Mail
- Fax Mail
- Message Mail

When you receive a new message, the

 $\equiv$  icon appears and flashes.

- To read your new mail immediately, select "Now".
- To read your new mail later, select "Later".

*An asterisk \* next to a mail service indicates new mail.*

To use message services, select "Mail" from any Ready screen. The inbox screen opens with your message services listed.

To select a message service, scroll to highlight the service or press the corresponding number. For example, to access your Message Mail, press 2.

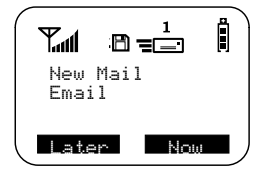

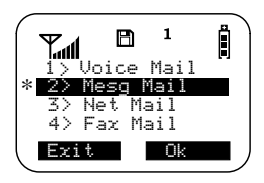

# **Net Mail**

Net Mail enables you to send and receive e-mail messages directly from your i1000-A without the use of your computer.

From any mode:

- 1. Select "Mail"
- 2. Select "Net Mail", then select "Ok".

The Alerts inbox opens and displays the number and type of Net Mail messages.

- 3. Select "Ok". The Messages screen opens.
- 4. Scroll to the desired message to highlight it.
- 5. To read the message, select "Read".

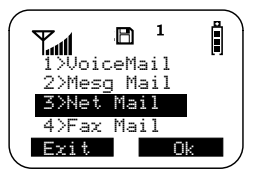

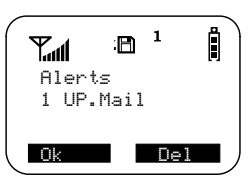

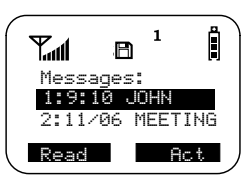

- 6. When you finish, do one of the following:
	- Select "Act" to get a list of actions that you can take for this message, such as reply, delete, or save.
	- Or, select "Done" to go back and read the next message.
- 7. Do one of the following:
	- Select "More" to view more options.
	- Or, select Reply, Delete, or Save then click "Ok".

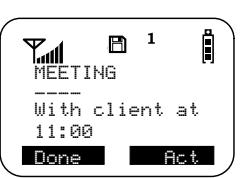

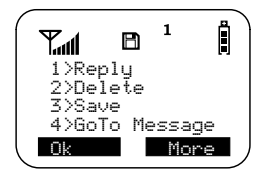

# **Voice Mail**

When your i1000-A receives a Voice Mail message:

- The  $\bigcirc$   $\bigcirc$  icon appears on your display.
- The Voice Mail alert tone sounds (if Mail Notification is turned on).
- The message, "New Voice Mail Waiting" appears on your display.
- An exclamation point (!) on the display indicates that you have at least one urgent message.

From any mode:

- 1. Select "Mail"
- 2. Select "VoiceMail".

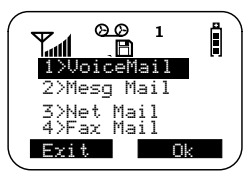

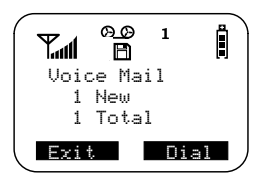

The VoiceMail inbox opens and displays the number of your new and total VoiceMail messages.

To retrieve your voice mail immediately:

- 1. Select "Dial". This action automatically places a call to your voice mailbox. The most recent message is retrieved first.
- 2. To close your voice mailbox, select "Exit".

# **Fax Mail**

Your i1000-A can receive faxes without the use of your computer.

From any mode:

1. Select "Mail"

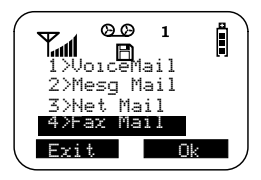

2. Select "Fax Mail".

The Fax Mail inbox opens and displays the number of your new and total Fax Mail messages.

To retrieve your fax mail immediately:

- 1. Select "Dial". This action automatically places a call to your fax mailbox. The most recent message is retrieved first.
- 2. To close your fax mailbox, select "Exit".

## **Message Mail**

Message Mail be be either a numeric page or a text message of up to 140 characters. Your phone can receive and store 15 mail messages at any time.

- 1. Do one of the following:
	- Press the message number on the keypad. For example, to read message 3, press . <sup>&</sup>gt; **<sup>3</sup>** \* **DEF**
	- Or, use the scroll keys to scroll through and read your messages.
- 2. To postpone reading your mail and to clear the display, select "Later". The icon stops flashing but remains on your display to remind you that you have unread messages.

Your Message mailbox opens and briefly displays the number of New and Saved messages currently in your Message mailbox.

- 3. Use  $\bullet$  to scroll through the first screen of any unread or saved mail messages.
- 4. Select "Read" to read the entire message.

*Your message shows the time and date that the sender entered it in the network.* 

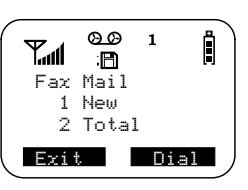

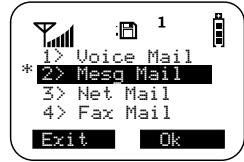

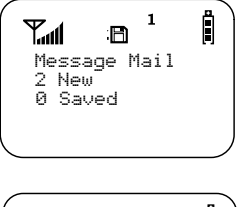

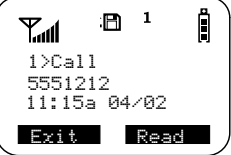

## *Saving and Erasing Mail*

After you read a text or numeric message, you can either Save or Erase the message.

Press on under the desired option.

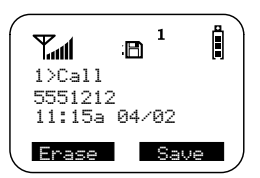

## *Auto Call Back*

With the cover open, you can respond to numeric pages and text messages containing a call-back number. To automatically dial a

number contained within a Message Mail, press  $\left( \mathcal{L} \right)$ .

## *Mail Memory Full*

If all 16 message registers are full, your phone displays the message "Mail Waiting, Memory Full". You cannot receive new Message Mail until you empty register space by erasing saved or unread messages.
# **PROGRAMMING MENU OPTIONS**

You can customize the settings on your phone using the Programming Menu.

You may access the Programming Menu from any mode (Phone, Group, or Private).

- 1. Press was until you see "Prgm" on the display.
- 2. Select "Prgm".
- 3. Select "Ok".
- 4. Press  $\bullet$  to scroll to the desired Programming Menu Option or enter the number of the Option.

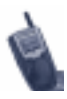

In Phone, Private, or Group mode, press  $\bullet$ ,  $\bullet$ then press the keypad number. See the following table.

The programming menu is not available in Net Mode.

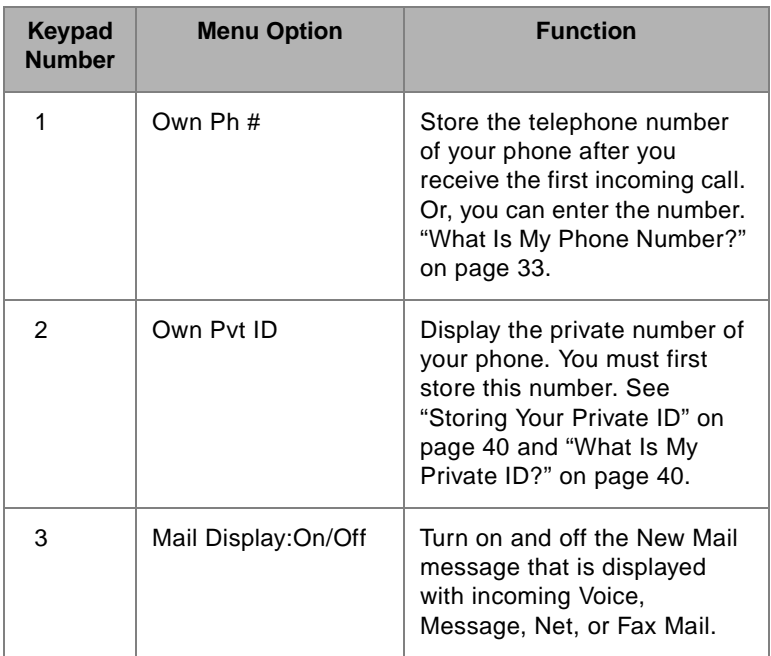

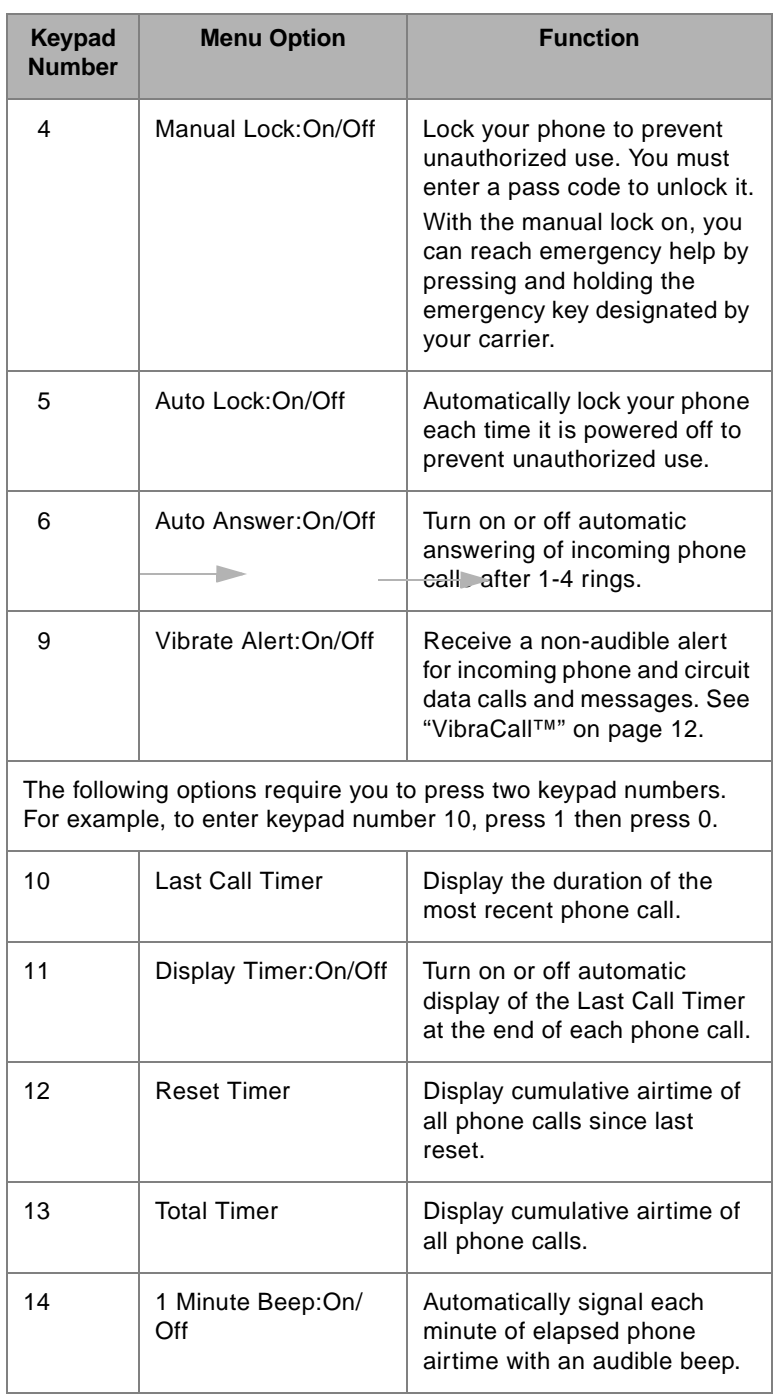

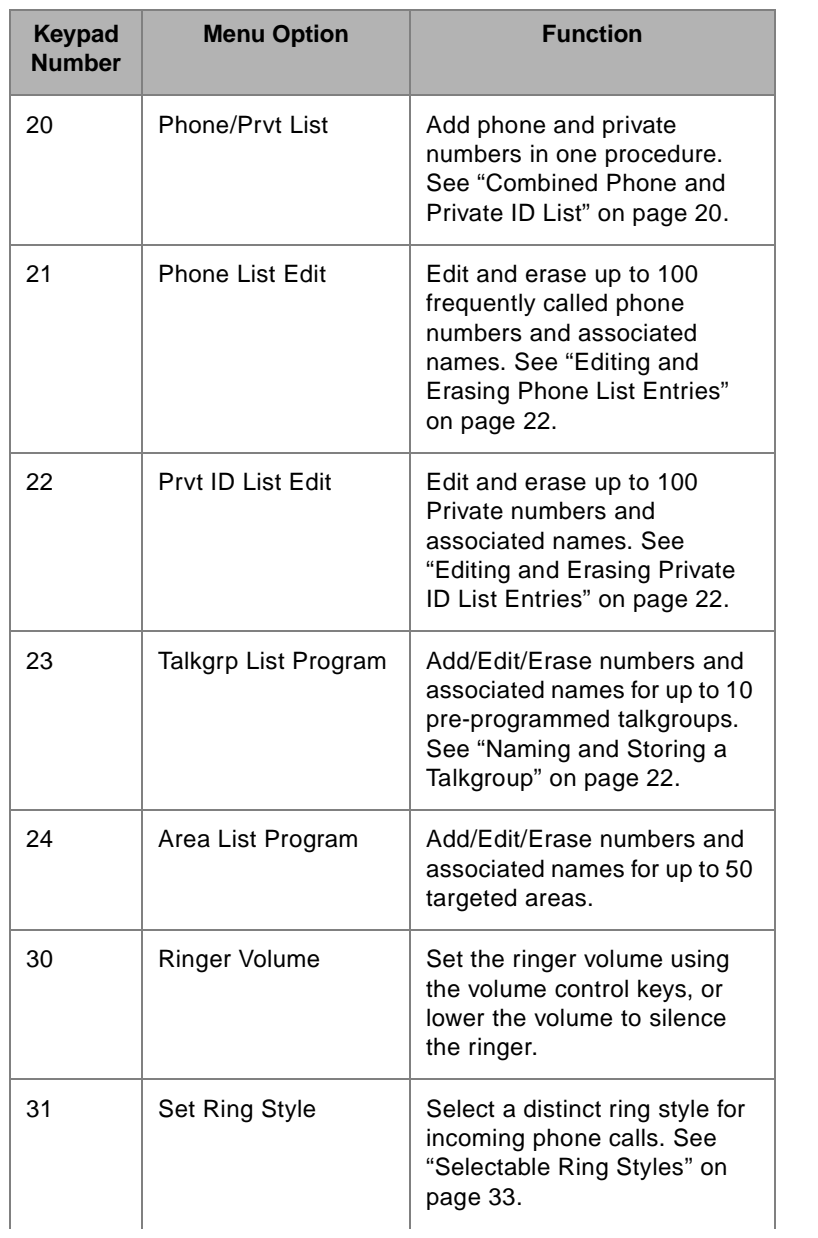

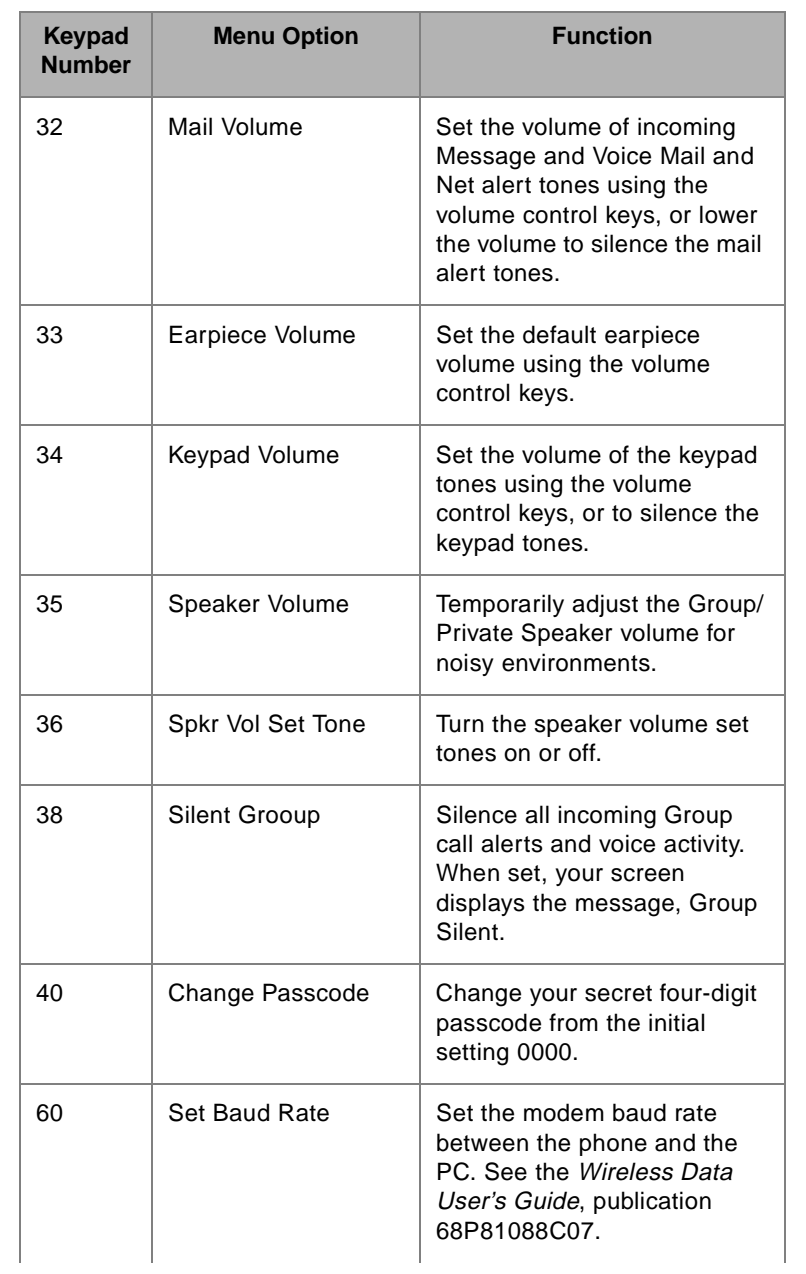

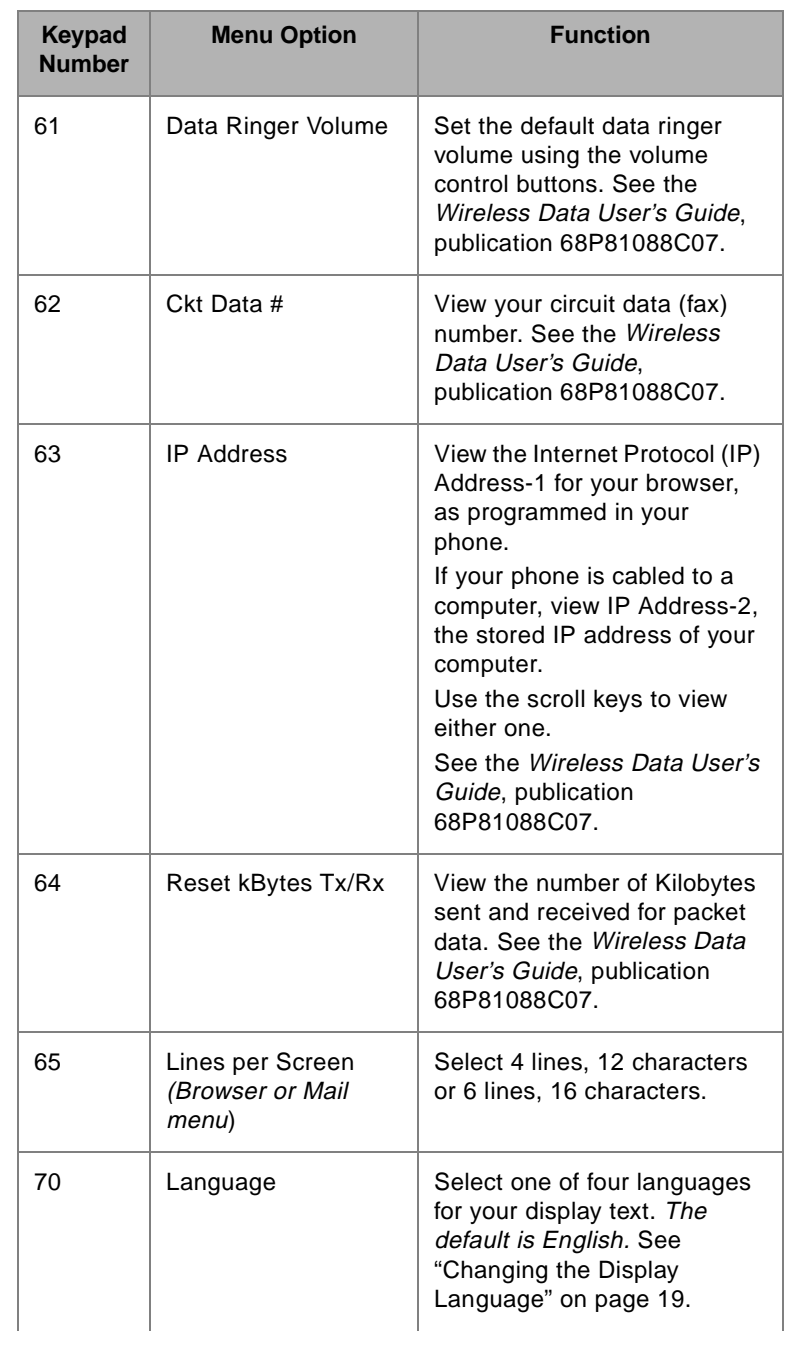

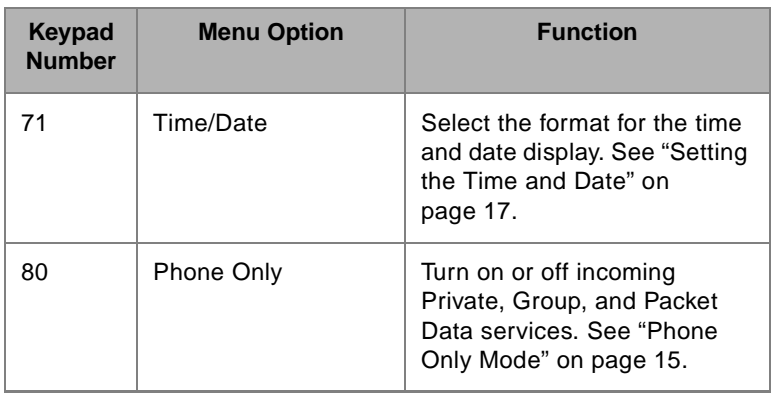

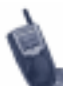

#### **Important**!

Contact your carrier before trying to perform the following shaded menu options. In the Browser, do not select the "Advanced Encrption

New" key. Instead, contact your carrier.

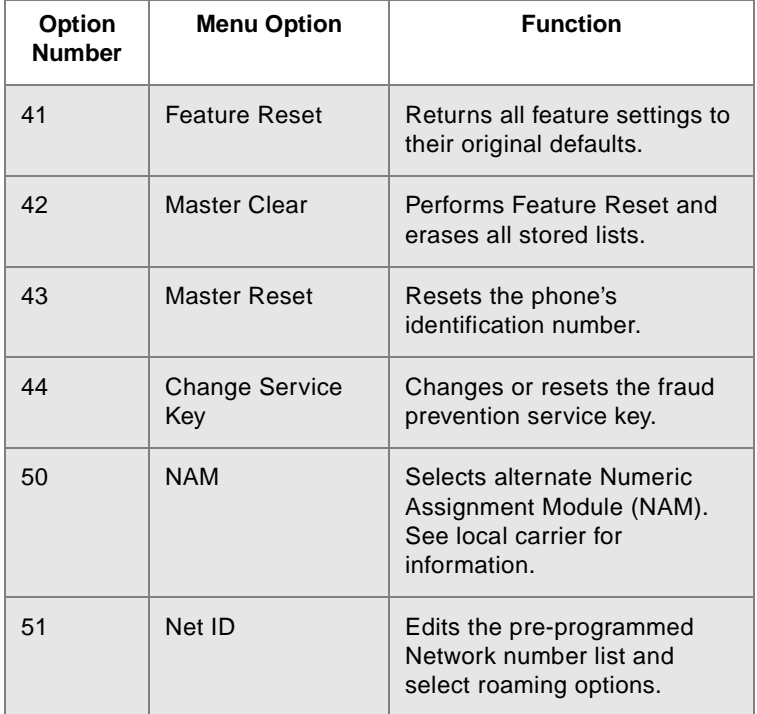

# **ERROR MESSAGES**

You may receive error messages under certain conditions. Before contacting your carrier, note the message, numeric code, and the conditions under which it appeared. The following table lists and describes the error messages.

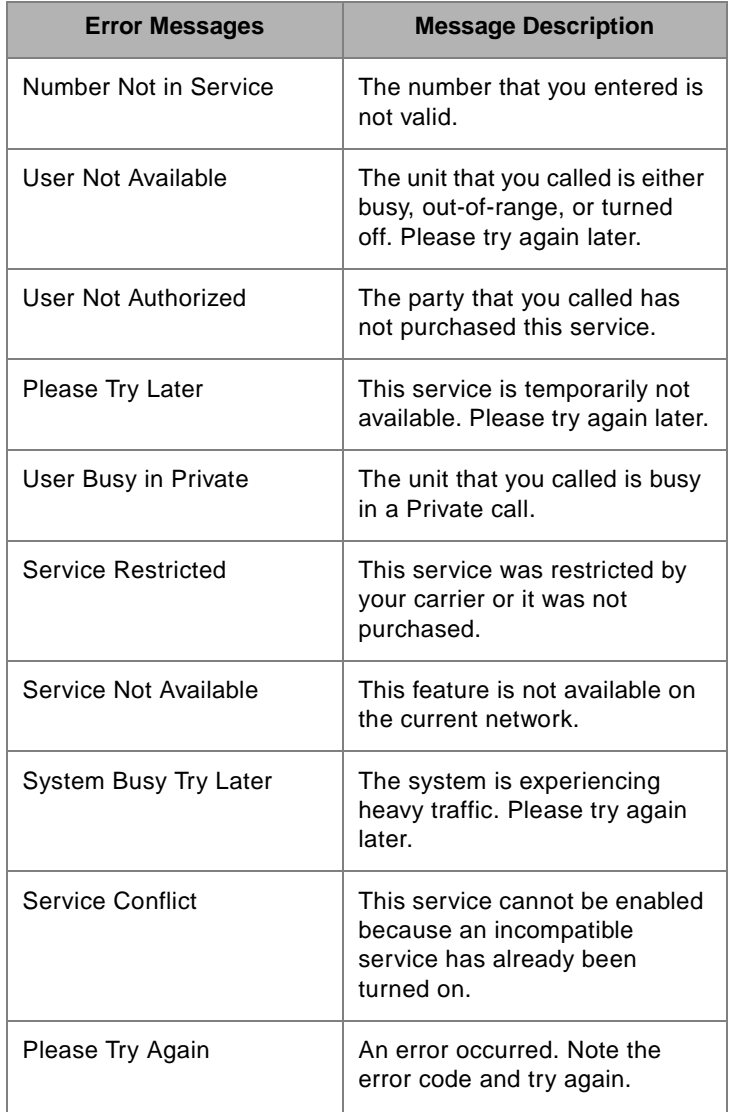

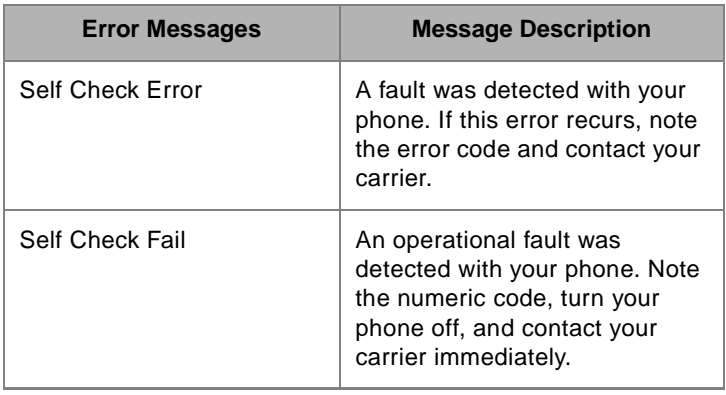

# **ACCESSORIES**

#### **IMPORTANT SAVE THESE ACCESSORY SAFETY INSTRUCTIONS**

- Before using the battery, read all the instructions and cautionary markings on  $(1)$  the battery,  $(2)$  the battery charger, and  $(3)$  the phone using the battery.
- For your protection, store the battery in its safety tray when you are not using it.
- Before using the Travel Charger, read all the instructions and cautionary markings on (1) the Travel Charger, (2) the battery, and (3) the phone using the battery.
- Before using the Vehicular Battery Charger (VBC), read all the instructions and cautionary markings on  $(1)$  the VBC,  $(2)$  the battery, and (3) the phone using the battery.
- Before using the Desktop Battery Charger, read all the instructions and cautionary markings on (1) the battery charger, (2) the battery, and (3) the phone using battery.
- Do not expose the Travel Charger, Desktop Battery Charger, or Vehicular Battery Charger to rain or snow.

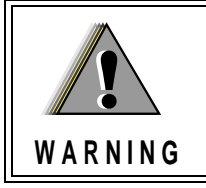

To reduce the risk of injury, charge only the rechargeable batteries listed. Other types of batteries may burst, causing personal injury and damage.

- To reduce the risk of damage to the cord or plug, pull by the plug rather than the cord when you disconnect the Travel Charger or Desktop Battery Charger from the AC receptacle or when you disconnect the Vehicular Battery Charger from the cigarette lighter.
- Do not operate the Travel Charger or Vehicular Battery Charger with a damaged cord or plug.
- Do not attempt to disassemble the Travel Charger or Vehicular Battery Charger.
- The Travel Charger or Vehicular Battery Charger may become warm during operation, but not hot. If the Travel Charger becomes hot to the touch, unplug it from the AC outlet immediately and discontinue its use. If the Vehicular Battery Charger becomes hot to the touch, unplug it from the cigarette lighter immediately and discontinue its use.
- Use of a non-recommended attachment to the Desktop Battery Charger may result in a risk of fire, electric shock, or injury to persons.
- Make sure the Desktop Battery Charger cord is located so that it will

not be stepped on, tripped over, or subjected to damage or stress.

- An extension cord should not be used with the Desktop Battery Charger unless absolutely necessary. Use of an improper extension cord could result in a risk of fire and electric shock. If an extension cord must be used, make sure that:
	- $\Box$  The pins on the plug of the extension cord are the same number, size, and shape as those on the plug of the charger.
	- $\Box$  The extension cord is properly wired and in good electrical condition.
	- $\Box$  The cord size is 18AWG for lengths up to 100 feet and 16AWG for lengths up to 150 feet.
- Do not operate the Desktop Battery Charger with a damaged cord or plug - replace them immediately.
- Do not operate the Desktop Battery Charger if it has received a sharp blow, has been dropped, or has been damaged in any way; take it to a qualified service technician.
- Do not disassemble the Desktop Battery Charger; take it to a qualified service technician when service or repair is required. Incorrect reassembly may result in a risk of electric shock or fire.
- Maximum ambient temperature around the power supply of the Desktop Battery Charger must not exceed 40°C (104°F).
- The output power from the power supply must not exceed the rating given on the Desktop Battery Charger.
- The disconnection from the line voltage is made by unplugging the power supply's transformer from the AC receptacle.
- To reduce risk of electric shock, unplug the Desktop Battery Charger from the outlet before attempting any maintenance or cleaning.
- For optimum performance, turn off the i1000-A while charging it in the Desktop Battery Charger.
- The Desktop Battery Charger is for indoor use only.

# <span id="page-82-0"></span>**Batteries .**

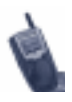

- It is recommended that you charge the batteries within the temperature range of  $10^{\circ}$ C to  $40^{\circ}$ C (50 $^{\circ}$ F to  $104^{\circ}$ F).
- Prolonged charging is not recommended. See Table 8 for battery charging guidelines.

### *Charging Lithium Ion Batteries*

Table 8 provides the approximate time to fully charge a battery using an Motorola iDEN Approved Lithium Ion battery Charger.

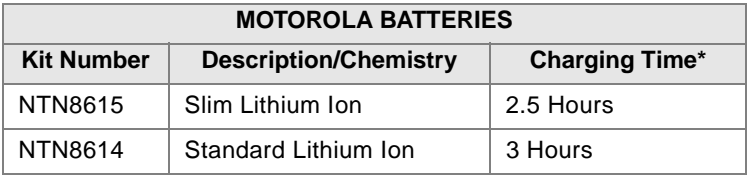

#### **Table 8: Battery Charging Times**

\* Charging times are based on a fully discharged battery.

For optimal battery life, use a Motorola iDEN Approved Lithium Ion charger with your Motorola iDEN Lithium Ion battery. Other chargers may not fully charge your Lithium Ion battery or may yield a reduced number of cycles.

### *Battery Operating Instructions*

- Extreme temperatures will degrade battery performance. Do not store your battery where temperatures exceed 60°C (140°F) or fall below -20 $\rm{^{\circ}C}$  (4 $\rm{^{\circ}F}$ ).
- This Lithium Ion battery has a self discharge rate and without use, will lose about 1% of its charge per day.
- The battery capacity will be degraded if stored for long periods while fully charged. If long term storage is required, store at half capacity.
- The Motorola iDEN Approved Lithium Ion chargers will provide optimum performance. Other chargers may not fully charge your iDEN Lithium Ion battery or may yield reduced number of charge cycles.
- If the battery appears inoperative, the internal protection circuitry may have been activated. Remove the battery from the phone and put it into the charger for several minutes to reset the circuitry.
- When the battery is not in use, always store it in the safety tray.

# **Travel Charger**

Using the NPN6197 Travel Charger, you can charge a battery from an AC outlet. On one end of the travel charger, an accessory connector attaches to the bottom of the phone unit. At the other (AC outlet) end of the device, there is a compact housing that contains the plug-in power supply. A lightweight cable connects the two ends (accessory connector and supply).

A green LED on the accessory power supply indicates that the Travel Charger is plugged in.

# *Installing the Travel Charger*

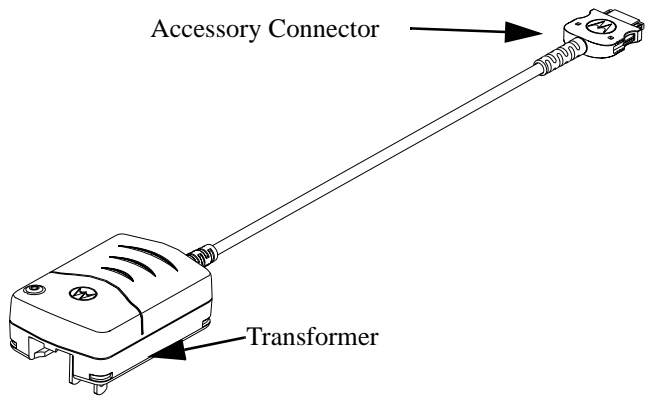

**Figure 2. Installing the Travel Charger**

- 1. While holding the i1000-A with its front toward you, insert the accessory connector (with the Motorola logo facing you) into the slot on the bottom of the i1000-A until you hear a click.
- 2. Plug the Travel Charger transformer into an AC wall outlet. The power light (green LED) on the accessory power supply will come on.

### *Travel Charger Operating Specifications*

Input voltage range: 90-264 VAC @ 50/60 Hz. Operating ambient temperature:  $0^{\circ}$ C to +50 $^{\circ}$ C

# **Vehicular Battery Charger**

The NTN8655 Vehicular Battery Charger (VBC) provides power to the phone unit and charges the phone's Lithium Ion battery. The power light (green LED) will light when the VBC is receiving power.

### *Installing the Vehicular Battery Charger*

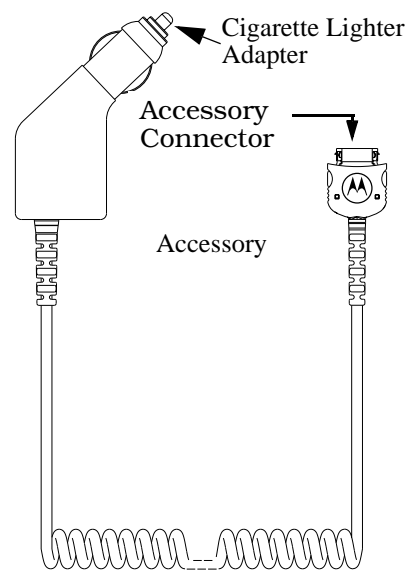

**Figure 3. Installing the Vehicular Battery Charger**

- 1. Attach the Vehicular Battery Charger's accessory connector to the bottom of the i1000-A. While holding the i1000-A with its front toward you, insert the accessory connector (with the Motorola logo facing you) into the slot on the bottom of the i1000-A until you hear a click.
- 2. Remove the vehicle's cigarette lighter plug from the cigarette lighter receptacle.
- 3. Plug the Vehicular Battery Charger's cigarette lighter adapter into the cigarette lighter receptacle. The power light (green LED) will come on.
- 4. The i1000-A may be turned off, turned on, or used.

### *Removing the Vehicular Battery Charger*

- 1. Unplug the Vehicular Battery Charger's cigarette lighter adapter from the vehicle's cigarette lighter receptacle.
- 2. Press the latches on the accessory connector.
- 3. Pull the accessory connector from the bottom of the i1000-A.

### *Vehicular Battery Charger Operating Specifications*

Operating voltage range: 10.8 - 33.0 Vdc. Operating temperature range:  $-30^{\circ}$ C to  $+60^{\circ}$ C

# <span id="page-85-0"></span>**Desktop Charger**

The NTN8653 Desktop Rapid Charger charges Motorola authorized batteries, as listed o[n page 78](#page-82-0), for the i1000-A.

# *Charging a Battery*

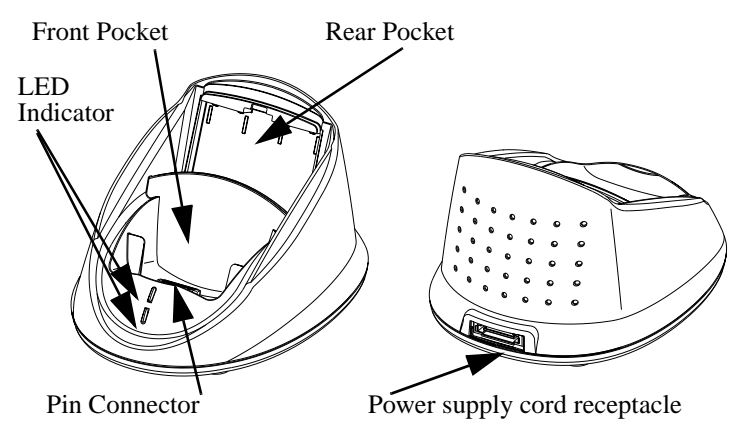

**Figure 4. Desktop Rapid Charger**

- 1. Plug the flat end of the power-supply cord, with the  $\Theta$  logo facing down, into the receptacle on the back of the charger.
- 2. Plug the transformer end of the power-supply cord into any standard AC wall outlet. The charger performs a quick power-up self-test, during which the LED indicators will flash green once to indicate a successful power-up.
- 3. Insert an i1000-A with an attached battery, into the charger's front pocket. This is done by inserting the bottom of the i1000-A onto the pin connector in the bottom of the charger's front pocket.
- 4. If the phone is properly seated in the front pocket, the charger's front pocket LED indicator will light to indicate that the battery is being charged. (If a battery is in the rear pocket and the phone with a battery is inserted into the front pocket, the rear pocket's LED flashes yellow, indicating that its battery is waiting to be charged.)
- 5. The charger has the capability of displaying the battery's charge status. The indicator will show the following: solid red=1-30%; solid yellow=31-60%; flashing green=61-90%; solid green=91- 100%.

### *Desktop Battery Charger Troubleshooting*

If the battery is not charging and there is:

### **A flashing yellow indicator —**

- And the battery is in the rear pocket and an i1000-A is charging in the front pocket, the rear pocket's LED will continue to flash yellow until the battery in the front pocket is more than 90% charged (front pocket's LED is solid green). This is normal operation.
- And the temperature is below  $5^{\circ}$ C (41°F) or above 40°C (104°F), the charger will not charge the battery to protect your battery's life. Charging outside of these temperature limits can drastically reduce the life expectancy of your battery.

### **No LED indication —**

- The phone with a battery, or a battery alone, may not be inserted correctly (see ["Charging a Battery" on page 8](#page-85-0)1).
- The transformer may not be plugged into an appropriate AC outlet, or the the connector may not be properly seated.
- The battery may need to be cleaned. Remove the battery from the charger. Use an ordinary pencil eraser to clean the four metal contacts on the battery. Attach the battery.
- The battery may be defective and should be replaced.

### **A flashing red LED indicator—**

- The battery may need to be cleaned. Remove the battery from the charger. Use an ordinary pencil eraser to clean the four metal contacts on the battery. Attach the battery.
- The battery may be defective and should be replaced.

# **Audio Adapter**

The NTN8654 Audio Adapter connects an earpiece microphone to your i1000-A for privacy and hands-free operation.

The Audio Adapter fits onto the bottom of the i1000-A and provides a standard 2.5mm jack connection for an earpiece microphone (NTN8367) or headset.

### *Installing the Audio Adapter*

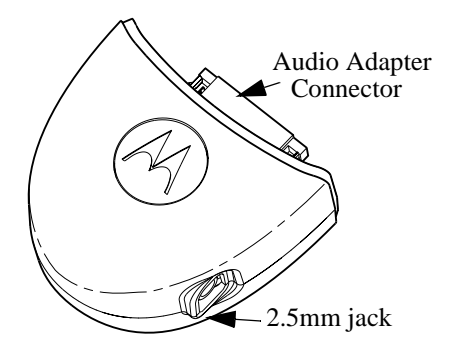

#### **Figure 5. Installing the Audio Adapter**

- 1. Hold the phone and the Audio Adapter facing you so that you see the Motorola logo.
- 2. Insert the Audio Adapter's connector into the i1000-A receptacle. You will hear the connector snap into place.

### *Attaching/Detaching the Earpiece Microphone*

- 1. Insert the 2.5mm plug of the earpiece microphone cord into the jack of the Audio Adapter.
- 2. Pull on the plug, not the cord, to remove the earpiece microphone.

### *Removing the Audio Adapter*

- 1. Press the button on the front of the Audio Adapter. The front displays the Motorola logo on the button.
- 2. Pull the Audio Adapter from the i1000-A.

# **SAFETY AND GENERAL INFORMATION**

#### **IMPORTANT!**

Read this information before using your phone.

# **Radio Operation**

Your phone's radio component contains a transmitter and a receiver. When it is ON, it receives, and also transmits, radio frequency (RF) energy.

The radio operates in the frequency range of 806MHz to 866MHz, and employs digital modulation techniques. When you use your radio, the system handling your call controls the power level at which your radio transmits. The power level may typically vary over a range from 0.01 of a watt to 0.6 of a watt.

### *Exposure to Radio Frequency Energy*

In August 1996 the Federal Communications Commission (FCC) of the United States with its action in Report and Order FCC 96-326 adopted an updated safety standard for human exposure to radio frequency electromagnetic energy emitted by FCC regulated transmitters. Those guidelines are consistent with the safety standards previously set by both U.S. and international standards bodies, as follows.

- American National Standards Institute (C95.1 1992)
- National Council on Radiation Protection and Measurements (NCRP-1986)
- International Commission on Non-Ionizing Radiation Protection (ICNRP- 1986)

The design of your Motorola two-way radio complies with the FCC guidelines and these standards.

To assure optimal radio performance and to ensure that exposure to RF energy is within the guidelines in the above standards, follow the operating procedures outlined below.

### *Efficient Radio Operation*

The following practices will enable your radio to operate at the lowest power level, consistent with satisfactory call quality.

When placing or receiving a phone call, or using the group or private call functions with the Group/Private Speaker OFF (muted speaker icon visible in the display), hold the radio as you would a telephone.

Speak directly into the mouthpiece and position the antenna up and over your shoulder.

When using the radio as a traditional two-way radio while making group or private calls with the Group/ Private Speaker ON (no speaker icon visible in the display), hold the radio in a vertical position with the microphone one to two inches away from the lips.

For body-worn operation, the antenna should be kept at least one inch from the body when transmitting.

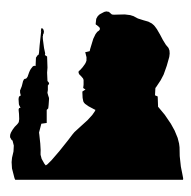

DO NOT hold the antenna when the radio is "IN USE".

Holding the antenna affects call quality and may cause the radio to operate at a higher power level than needed.

### *Antenna Considerations*

Use only the supplied or an approved antenna. Unauthorized antennas, modifications, or attachments could impair call quality, damage the radio, or result in violation of ICNRP or FCC regulations.

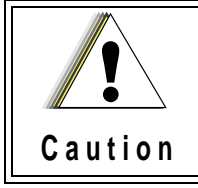

Do not use the radio with a damaged antenna. If a damaged antenna comes into contact with the **!** skin, a minor burn may result.

### *Interference to Medical and Personal Electronic Devices*

Most electronic equipment is shielded from RF energy. However, RF energy from the radio transmitter may affect inadequately shielded electronic equipment.

Consult the manufacturer(s) of your medical and personal electronic device(s) (for example, a pacemaker or a hearing aid) to determine if they are adequately shielded from external RF energy. Your physician may be able to assist you in obtaining this information.

Turn your radio OFF in health care facilities when any regulations posted in the area instruct you to do so. Hospitals and health care facilities may be using equipment that is sensitive to external RF energy.

### *Interference to Other Electronic Devices*

RF energy may affect improperly or inadequately shielded electronic operating and entertainment systems in motor vehicles. Check with the manufacturer or representative to determine if these systems are adequately shielded from external RF energy. Also check with the manufacturer of any equipment that has been added to the vehicle.

#### *Safety and General Information D R A F T*

Turn your radio OFF before boarding any aircraft to prevent possible interference to aircraft systems. Regulations of the United States Federal Aviation Administration prohibit use when the plane is in the air and require that you have permission from a crew member to use your radio while the plane is on the ground.

### *Batteries*

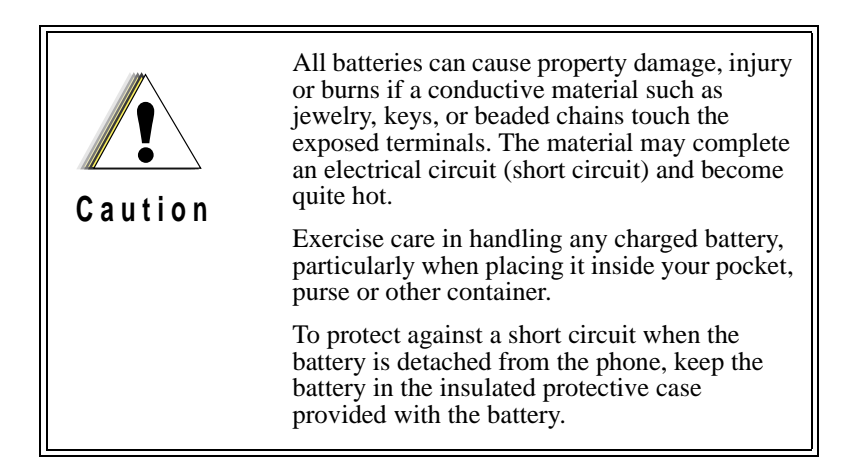

### *Use While Driving*

Check the laws and regulations on the use of telephones in the areas where you drive. Always obey them.

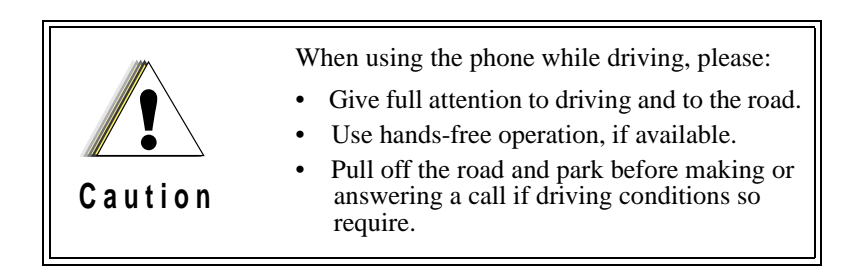

### *Children*

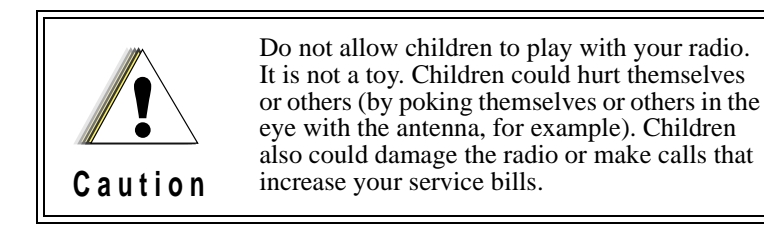

### *Blasting Areas and Explosives*

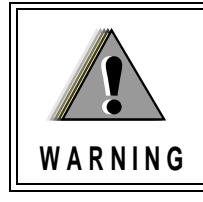

DO NOT operate your radio near electric blasting caps, or in a blasting area, to avoid the possiblity of triggering an explosion. Turn your radio OFF when in a "blasting area" or in areas where such requirements are posted.

### *Safety and General Information D R A F T*

# *Potentially Explosive Atmospheres*

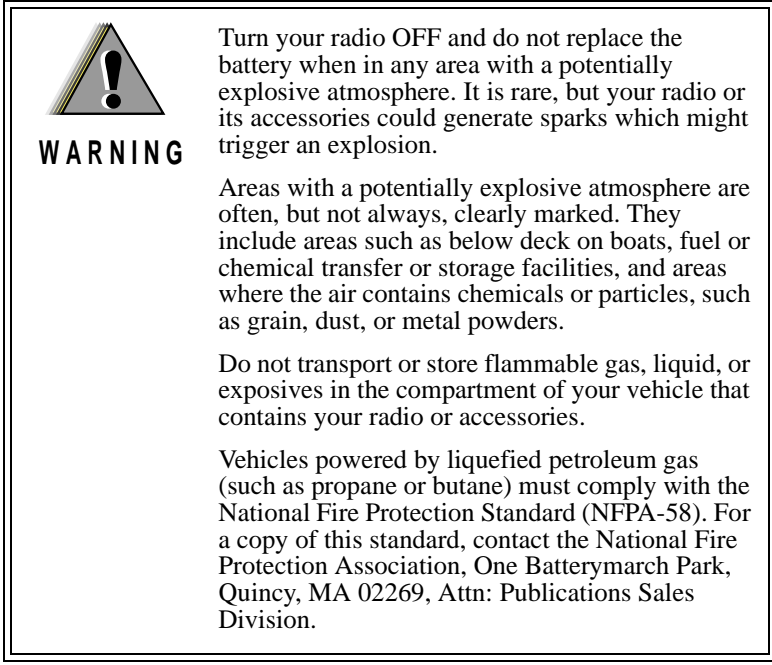

### *For Vehicles Equipped with an Air Bag*

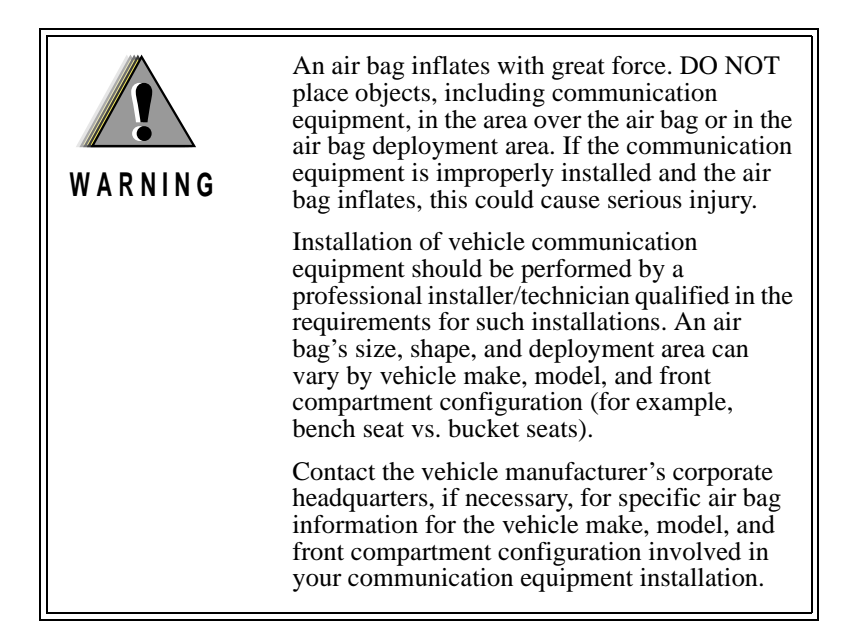

# **Cleaning Instructions**

Clean the external surfaces with a damp cloth, using a mild solution of dishwashing detergent and water. Some household cleaners may contain chemicals that could seriously damage the unit. Avoid the use of any petroleum-based solvent cleaners. Also, avoid applying liquids directly on the phone unit.

# **For Further Information**

For more detailed information on Motorola's iDEN products, please see the iDEN web site located at

http://www.mot.com/LMPS/iDEN

Or, you may call 1-800-453-0920 in the U.S. or Canada. Outside the U.S. or Canada, call 1-954-723-4910.

Be sure to carry the Pocket Card with you for quick reference.

# **Owner's Information**

# **Mobile Equipment Identifier (IMEI)**

\_\_\_\_\_\_\_\_\_\_\_\_\_\_\_\_\_\_\_\_\_\_\_\_\_\_\_\_\_

**Own Phone Number**

\_\_\_\_\_\_\_\_\_\_\_\_\_\_\_\_\_\_\_\_\_\_\_\_\_\_\_\_\_

**Own Private Number**

**Date Purchased**

**Dealer Telephone Number**

\_\_\_\_\_\_\_\_\_\_\_\_\_\_\_\_\_\_\_\_\_\_\_

**Customer Service Number**

\_\_\_\_\_\_\_\_\_\_\_\_\_\_\_\_\_\_\_\_\_\_\_

# *Private Number Directory*

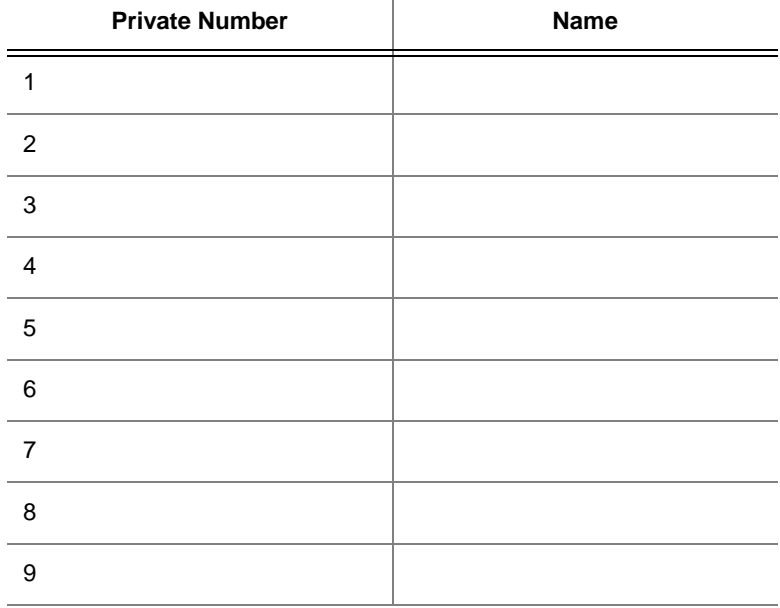

### *Talkgroup Directory*

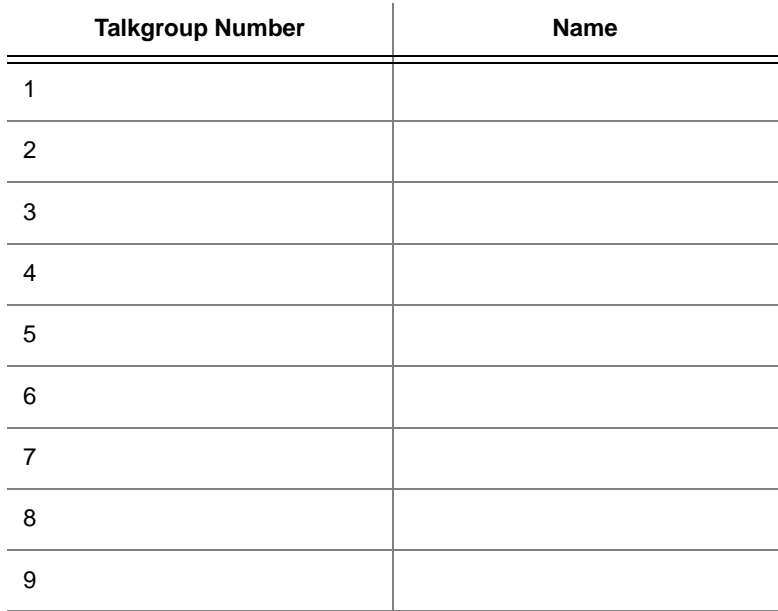

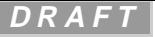